# **ZAset**

**Software for programming ZIEHL-ABEGG devices with MODBUS interface**

# **NETconVis@ZAset**

**Client for visualisation**

**Manual** 

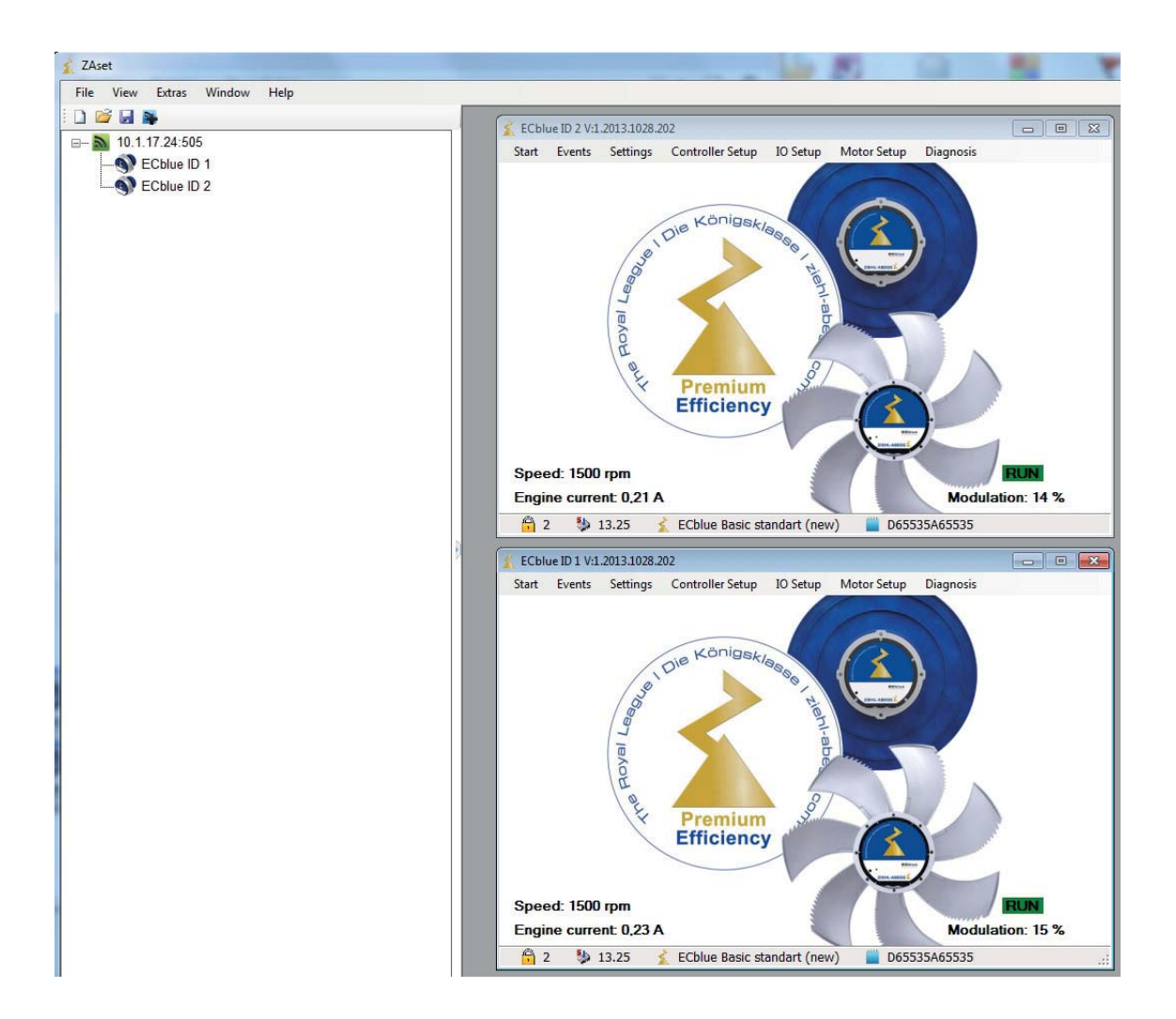

**Keep for reference!**

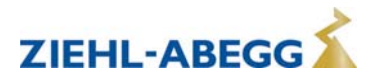

# **Content**

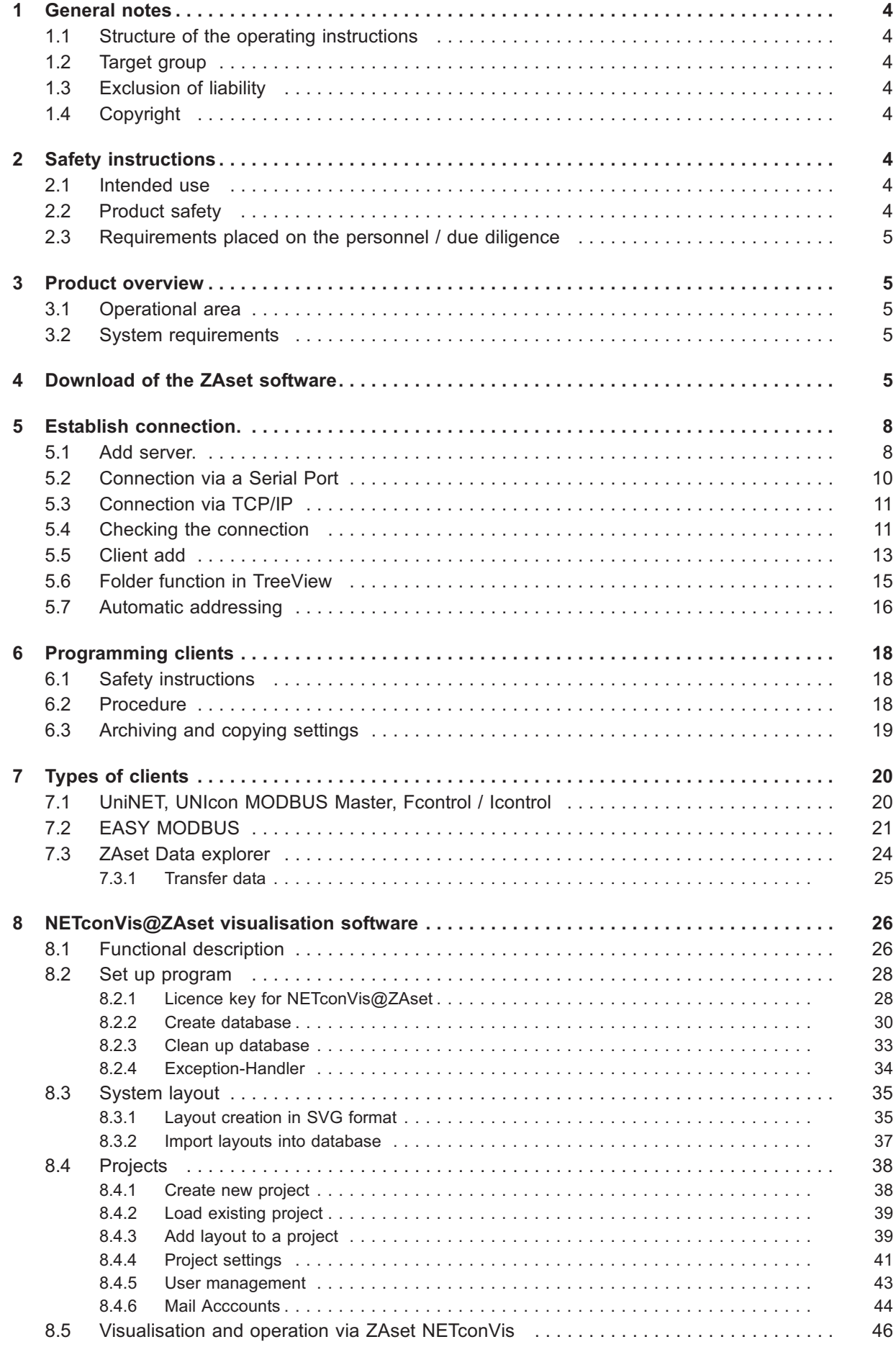

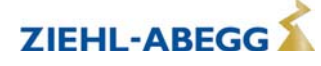

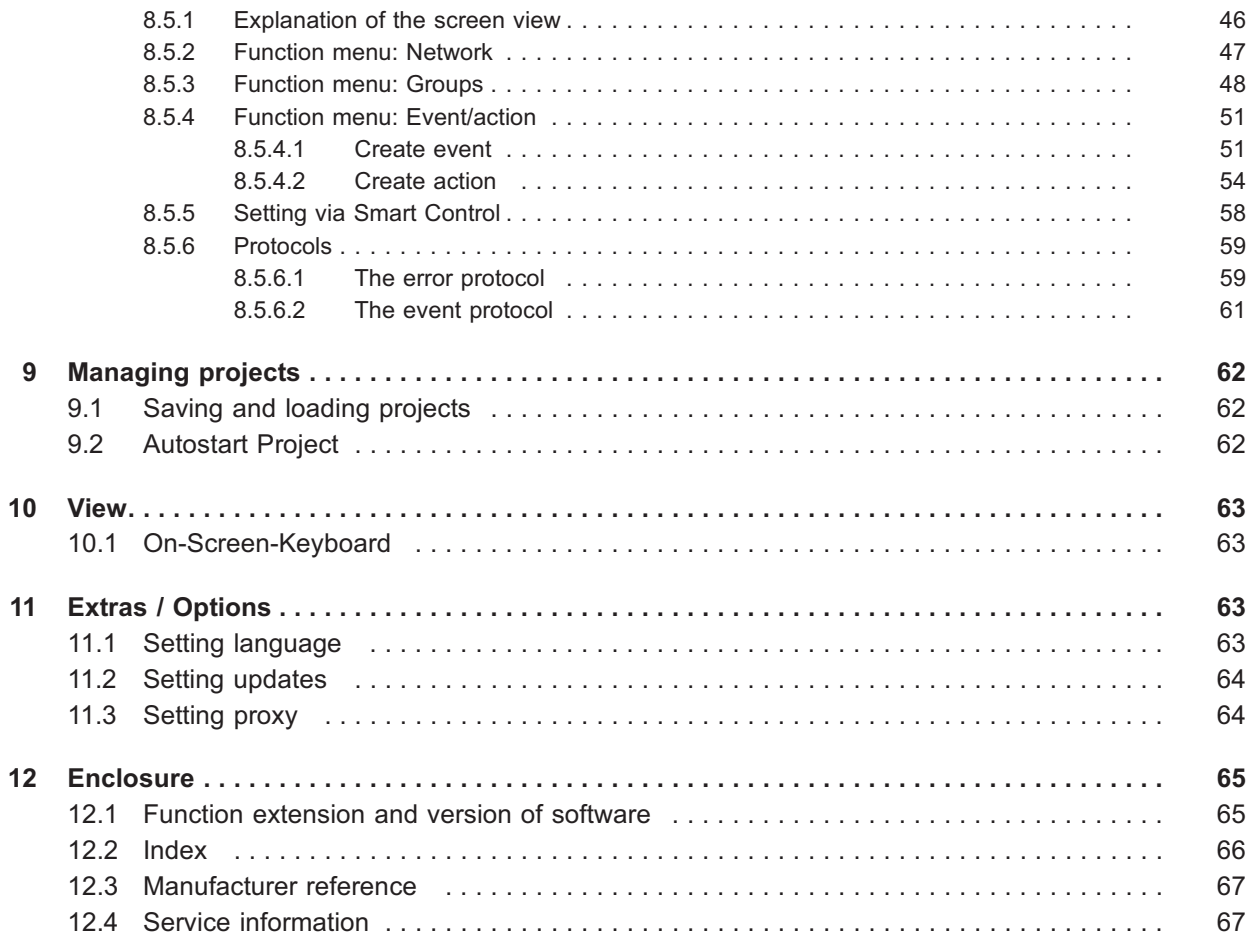

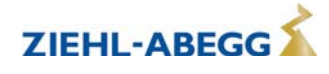

# **1 General notes**

#### **1.1 Structure of the operating instructions**

Before installation and start-up, read this documentation carefully to ensure correct use! We emphasize that this manual applies to the individual software, and is in no way valid for the devices or the complete system!

Use this manual to work safely with the described software. It contains safety instructions that must be complied with as well as information that is required for failure-free operation of the software.

#### **1.2 Target group**

This document addresses persons entrusted with installation and operation of software and who have the corresponding qualifications and skills for their job.

#### **1.3 Exclusion of liability**

Concurrence between the contents of these document and the described software has been examined. It is still possible that non-compliances exist. No guarantee is assumed for complete conformity.- To allow for future developments given are subject to alteration.We do not accept any liability for possible errors or omissions in the information contained in data, illustrations or drawings provided. ZIEHL-ABEGG SE is not liable for damage due to misuse, incorrect or improper use.

#### **1.4 Copyright**

This document contains copyright-protected information that may only be used in connection with ZIEHL-ABEGG devices. The use and acceptance of this documentation will be considered as acknowledgement thereof by the user.

Violations will be liable to compensation for damages. All rights reserved, including those that arise through patent issue or registration on a utility model.

## **2 Safety instructions**

This chapter contains instructions to prevent personal injury and property damage. These instructions do not lay claim to completeness. In case of questions and problems, please consult our company technicians.

#### **2.1 Intended use**

Proper use for the intended purpose is only satisfied when the software is used according to this documentation and compatible devices are used. It must be checked by the user.

Any other use above and beyond this is considered not for the intended purpose unless agreed otherwise by contract.

Damages resulting from such unauthorised uses will not be the liability of the manufacturer. The user will assume sole liability.

Use for the intended purpose includes reading this documentation and reading the documentation of devices with which this software is used. Instructions contained therein, especially safety instructions, must be observed. Not the manufacturer, rather the operator of the system is liable for any personal harm or material damage arising from non-intended use.

#### **2.2 Product safety**

The software conforms to the state of the art at the time of delivery and is fundamentally considered to be reliable.

However, their incorrect configuration or improper use can lead to a defect in the device and cause further damage!

This also applies for an incorrect connection or connection of devices unsuitable for the software.

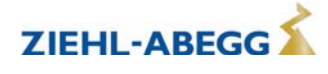

#### **2.3 Requirements placed on the personnel / due diligence**

Persons entrusted with the software use must have the corresponding qualifcations and skills for this job.

In addition, they must be knowledgeable about the safety regulations, EU directives, rules for the prevention of accidents and the corresponding national as well as regional and in-house regulations.

# **3 Product overview**

#### **3.1 Operational area**

Software for programming and remote maintenance of ZIEHL-ABEGG devices with MODBUS interface

This software is designed solely for ZIEHL-ABEGG SE devices, which are, for example, the following series: ECblue, Fcontrol Basic, Icontrol Basic.

#### **Exclusion of liability**

**ZIEHL-ABEGG SE is not liable for damage which may result from use on other platforms!**

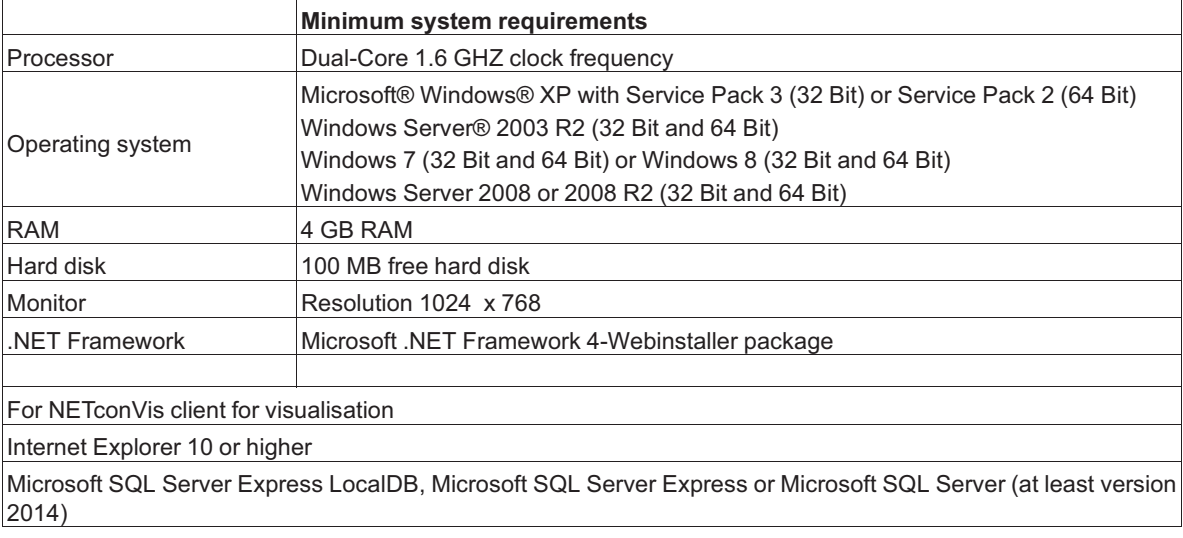

#### **3.2 System requirements**

# **4 Download of the ZAset software**

The ZAset is available as a free download from our web site. http://controls.ziehl-abegg.com/ZAset/setup/setup.exe

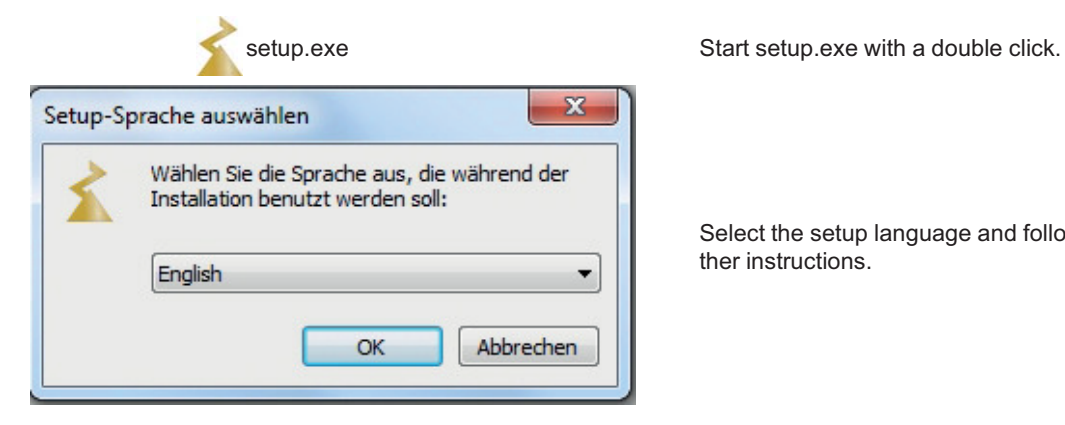

Select the setup language and follow further instructions.

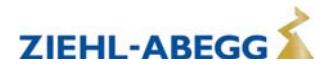

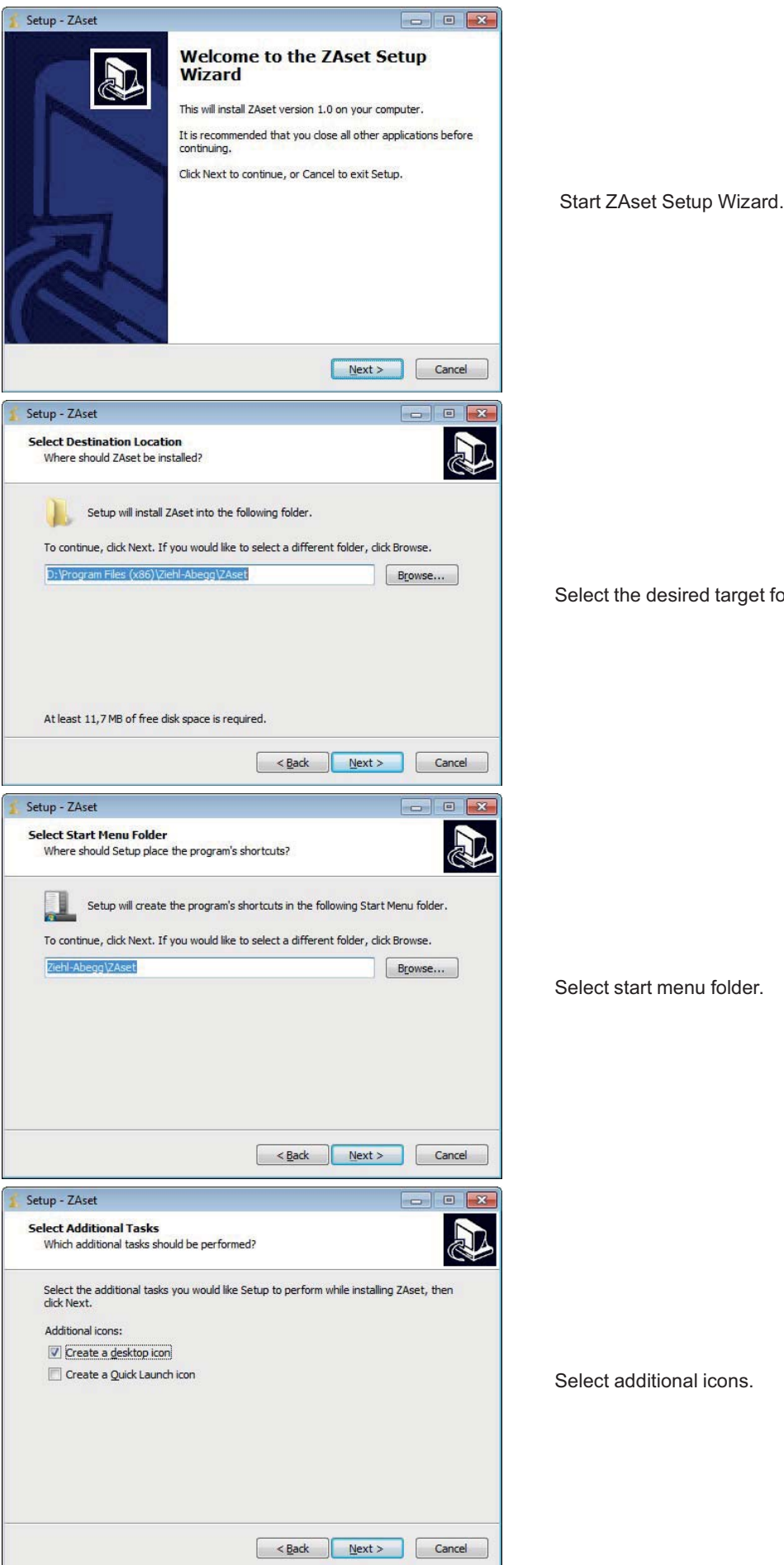

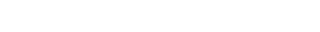

Select the desired target folder.

Select start menu folder.

Select additional icons.

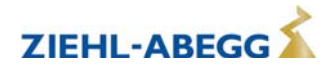

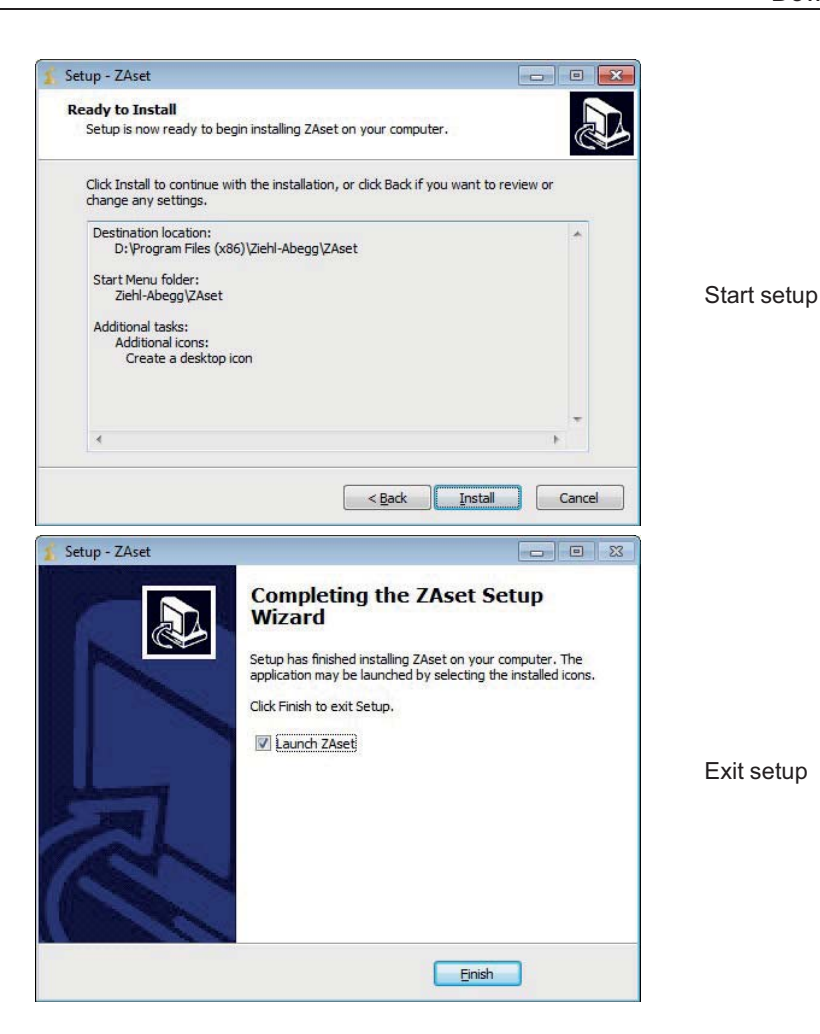

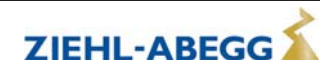

# **5 Establish connection.**

#### **5.1 Add server.**

By clicking the right mouse button on the server icon you go to the context menu, other servers can be added or deleted.

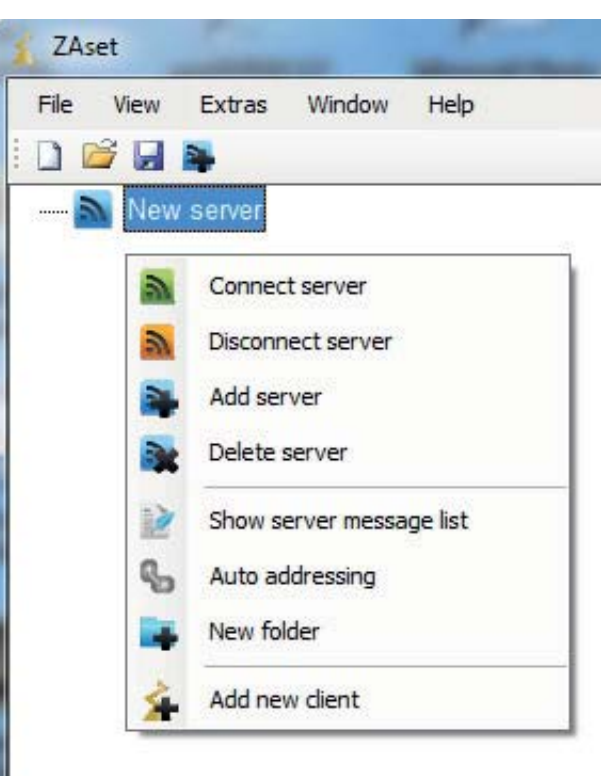

A server can also be added directly by this server icon with the  $[+]$  sign in the menu bar.

The server icon is blue as long as the server is not configured.

L-BAL-E208-GB 1650 Index 005

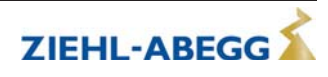

With Connect server you open the connection dialog to select an interface.

The server can be disconnected again by **Disconnect server**.

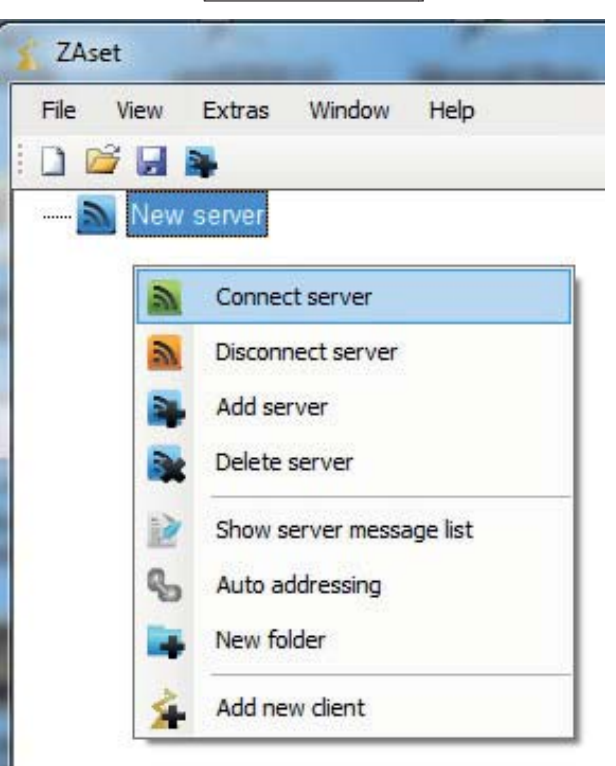

The two most important connection types are explained below:

- Connection via a Serial Port
- Connection via TCP/IP

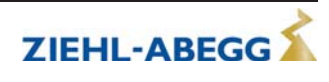

#### **5.2 Connection via a Serial Port**

Select the appropriate setting for the connection via a serial interface. The currently available interfaces are displayed in the dropdown menu. An interface converter (USB-485 converter) must be connected to show the display for the USB connection.

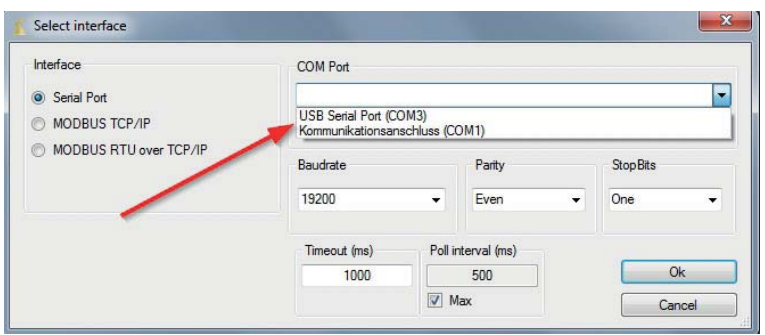

The following configuration options are offered for a Serial Port connection.

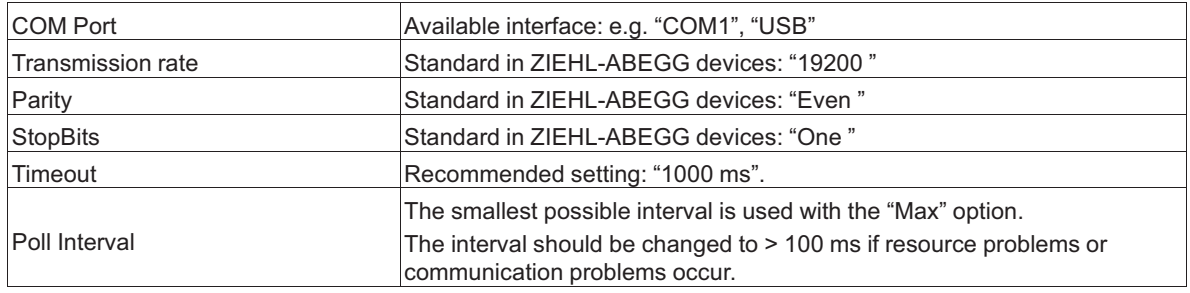

Example for the use of the USB interface

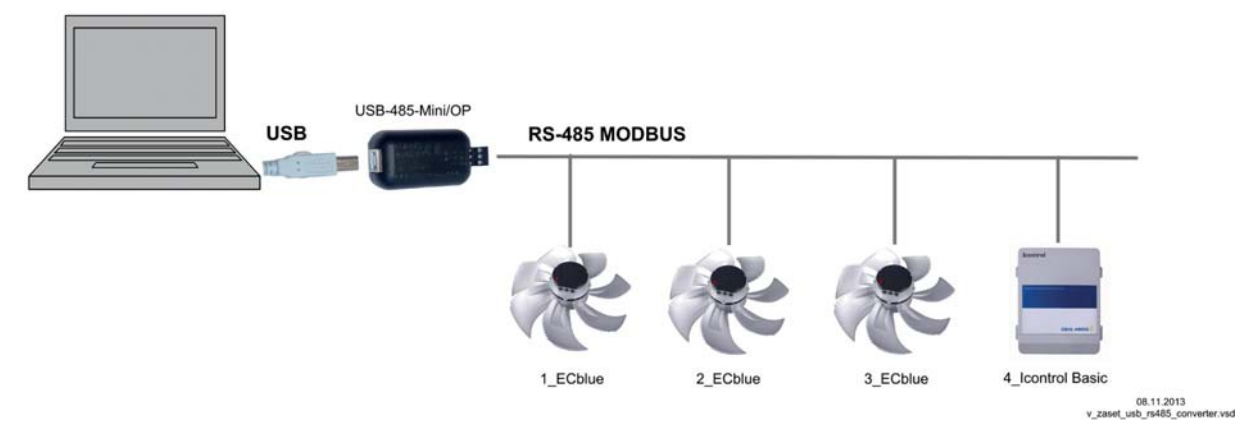

The USB-485 converter is available as an accessory. Type: USB-485-Mini/OP Part.-No. 380065 Included in the scope of delivery: USB cable and CD with USB driver

Alternative: Converter with RJ45 connector and already bridged pin's 7+8 and 3 m cable length for the direct connection of the connection box Type: USB485-CUST Part.-No. 38009

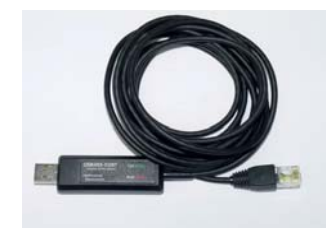

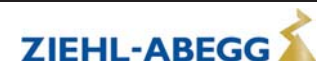

#### **5.3 Connection via TCP/IP**

Select the appropriate interface setting for a TCP/IP connection.

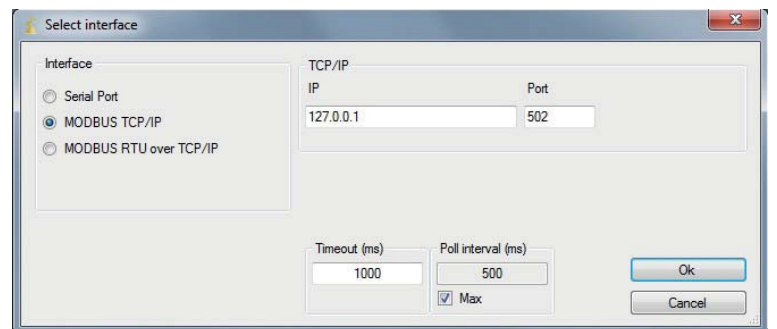

The following configuration options are offered for a TCP/IP connection.

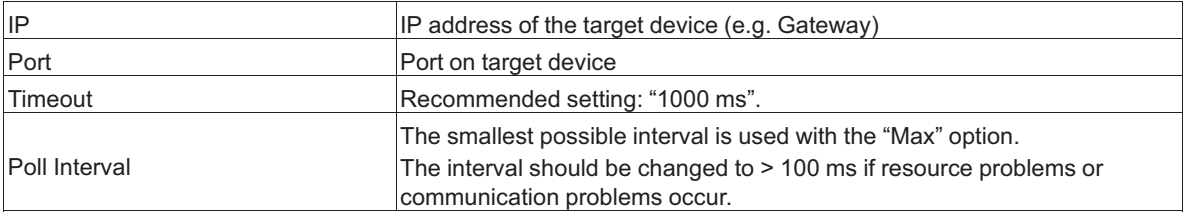

### **5.4 Checking the connection**

A connection is successful when the server icon changes colour to green.

$$
\begin{array}{c}\n\vdots \quad \quad \text{or} \quad \quad \text{or} \\
\hline\n\end{array}
$$

The icon changes to red if a connection is unsuccessful.

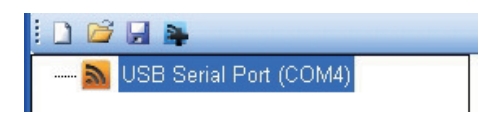

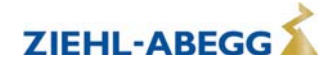

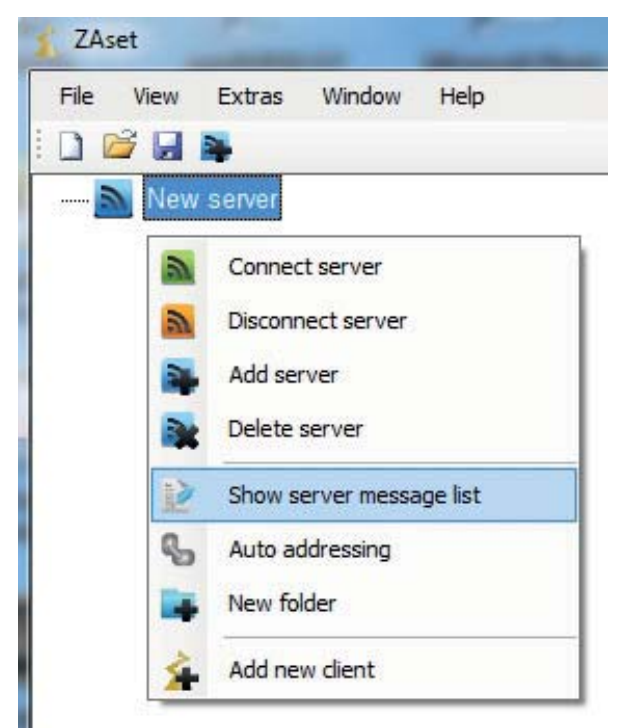

By clicking the right mouse button on the server icon, information about the current server status is displayed under |Show server message list|.

This list shows the last 100 messages.

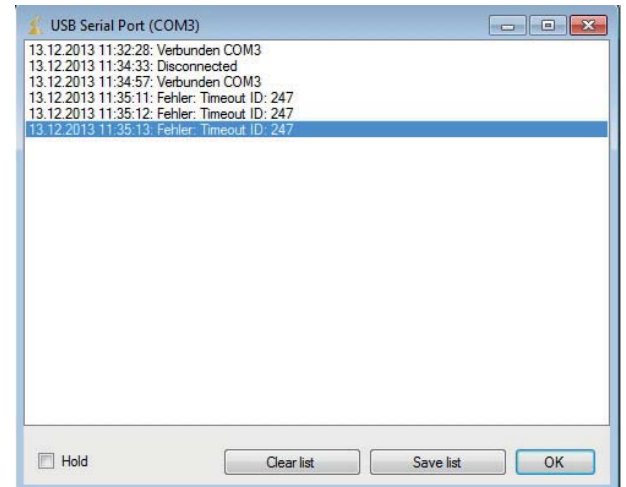

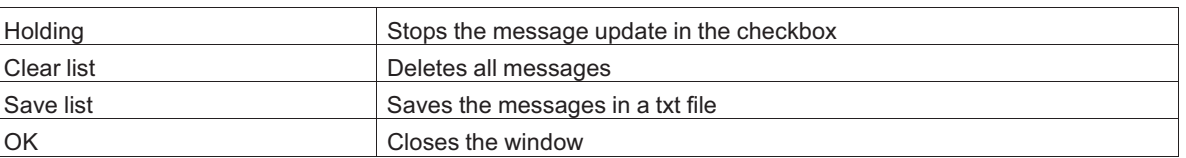

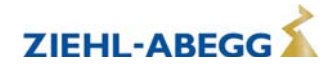

#### **5.5 Client add**

Activate this function in the server context menu by clicking with the right mouse button to add a new client.

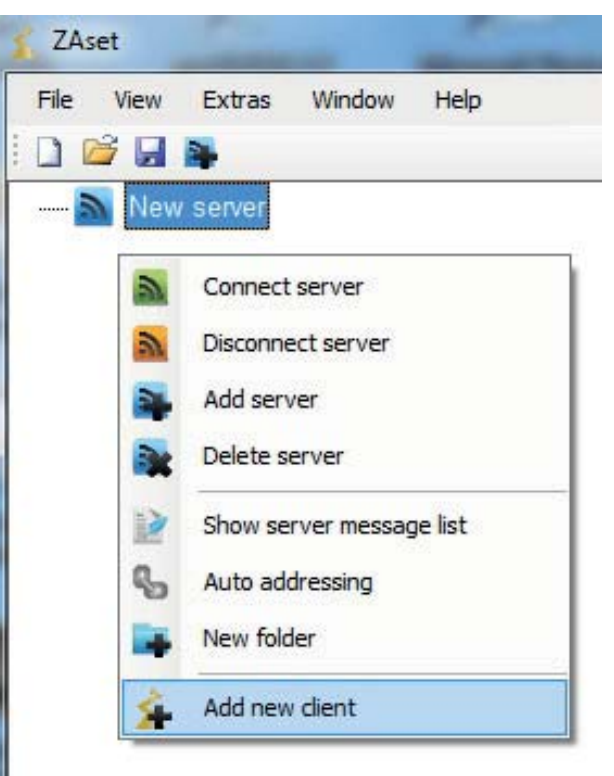

The pool with the available clients is opened.

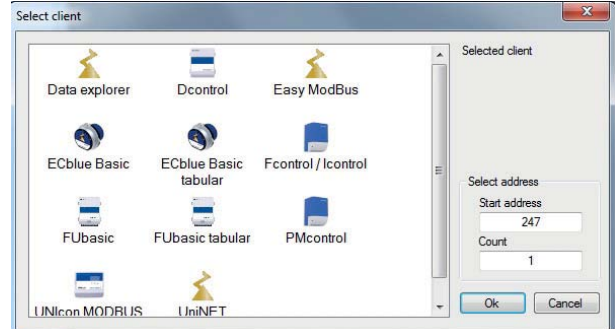

Select the correct icon for the available device with the left mouse button. This is then displayed on the right as the selected client.

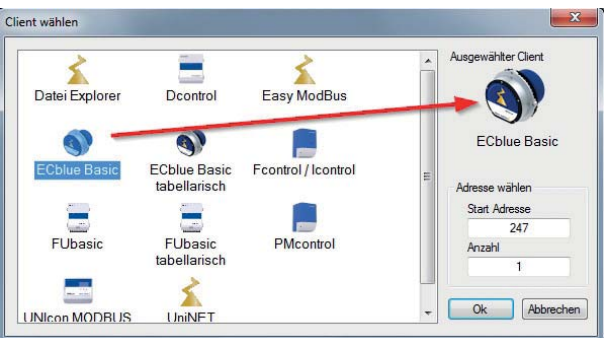

The correct start address must be entered to make a successful connection. This is set to the highest available address  $\sqrt{247}$  for the clients at the factory.

The setting of the new address in the client IO Setup is only saved after a reset by a line voltage interruption.

If there are several devices in the bus connection and these have already been addressed, all clients can be added automatically.

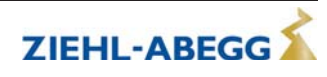

Example:

- 10 devices are addressed, addresses 1 10
- Enter 1 under Start address
- Enter 10 under count

Then the 10 clients with the addresses 1 - 10 are opened automatically.

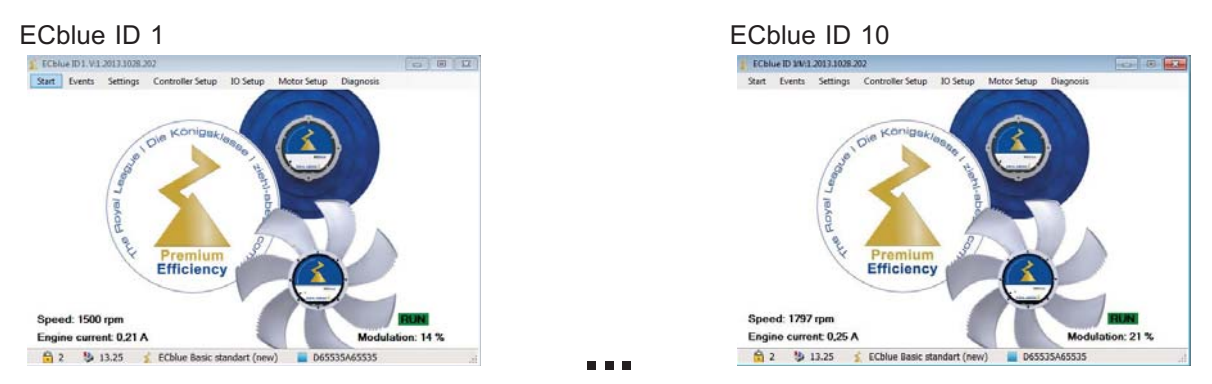

Attention! The images of the 10 clients are initially exactly overlapped. With the settings under |Window|, they can be arranged next to each other for example.

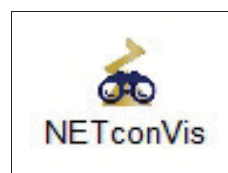

With the NETconVis client, the visualisation software can be activated for clean room installations. A licence key is required for this function extension (see chapter Visualisation with NETconVis).

#### **Different devices on one server**

If there are different devices on one server or different clients are offered for certain devices, these can be assigned accordingly.

Example:

6 devices are addressed, addresses 1 - 6 Address 1 - 4: ECblue Address 5 - 6: Fcontrol Basic

Address 1 - 4 Address 5 - 6

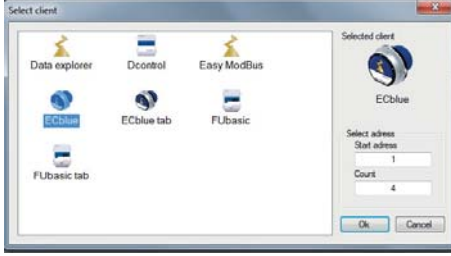

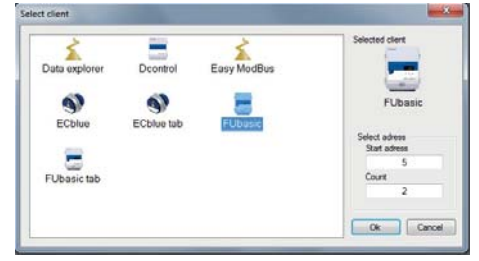

#### **Renaming a client**

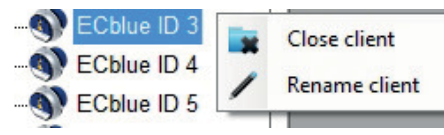

To rename or delete a client, select it with a left click and open the context menu with a right click.

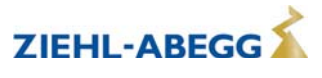

#### **5.6 Folder function in TreeView**

Further folders can be created under a server folder. Additional clients can then be added in this folder.

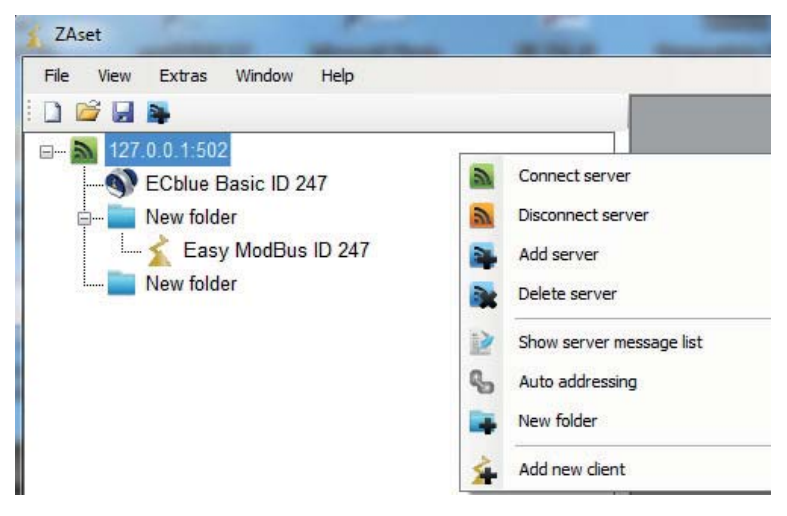

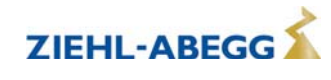

#### **5.7 Automatic addressing**

All the clients connected to a server can be initialised by carrying out automatic addressing. Provided that the clients support this function and the separate ID line has been wired accordingly.

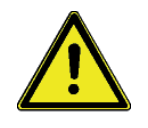

#### **Attention!**

Automatic addressing overwrites any previous addressing! The documentation of the connected devices must be observed!

On the first client that is connected directly to the terminal or the PC, "GND" and "ID1" or "ID2" must be bridged. This is recognised as a result and occupied by address **1**.

For the following clients the connection "ID1" or "ID2" of a client respectively is connected with connection "ID1" or "ID2" of the next client.

The automatic addressing of other clients is initiated by the previous client via this connection.

Example for automatic addressing via USB converter

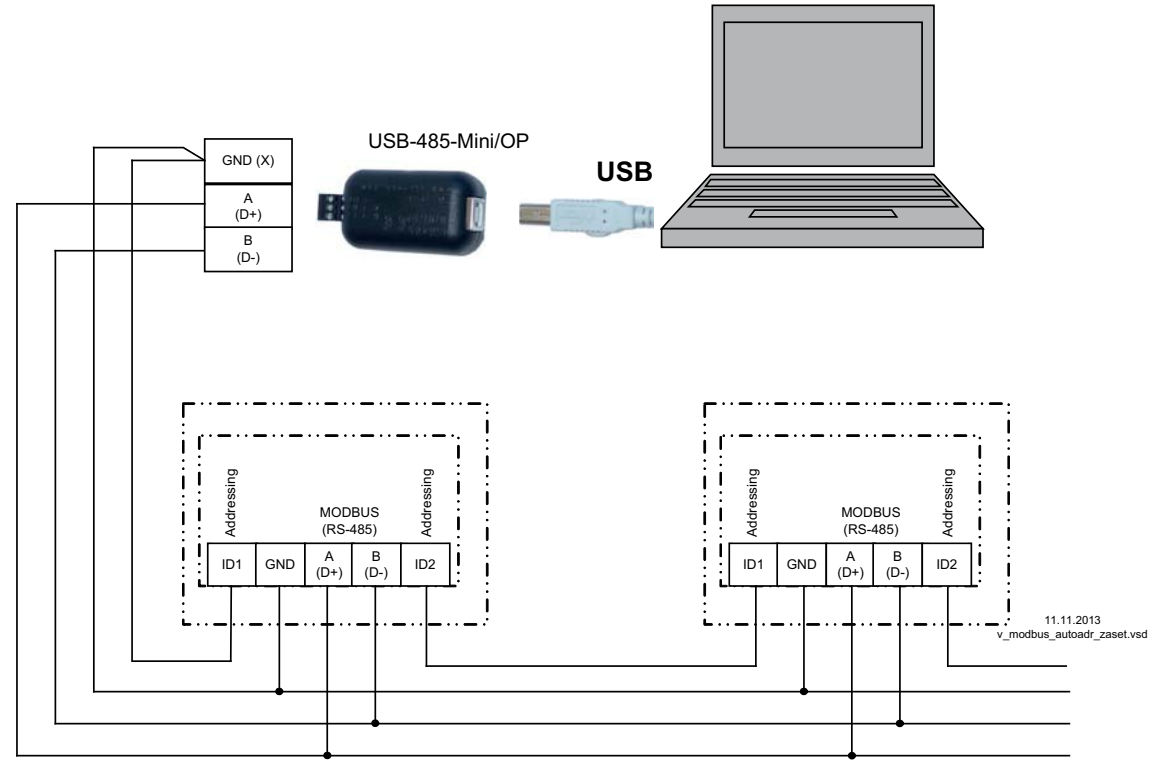

On the USB-485 converter connection to the terminals: A (D+), B (D-) and GND. Connection of the clients via the terminals: A (D+), B (D-), GND and ID1 / ID2

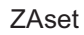

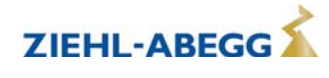

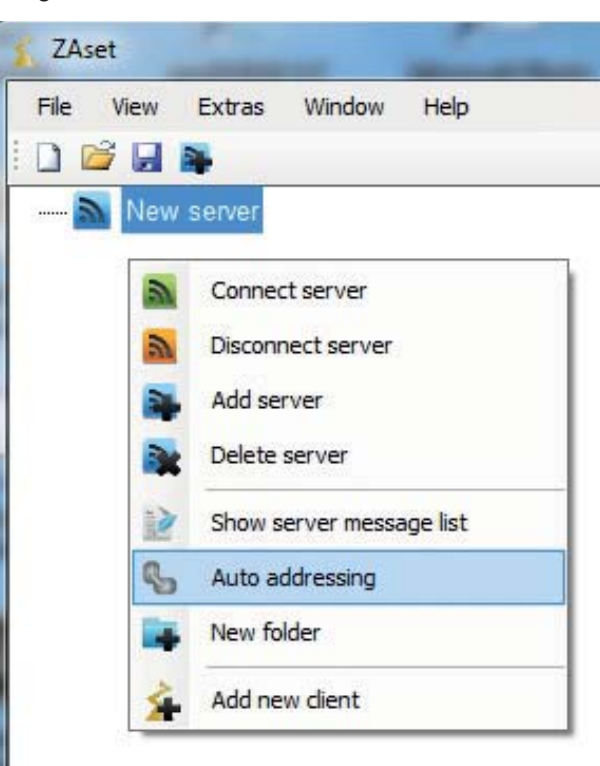

To start automatic addressing, select this function in the server context menu.

#### **Automatic addressing sequence**

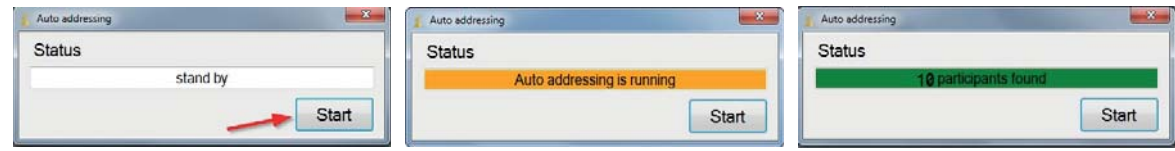

#### Add new clients.

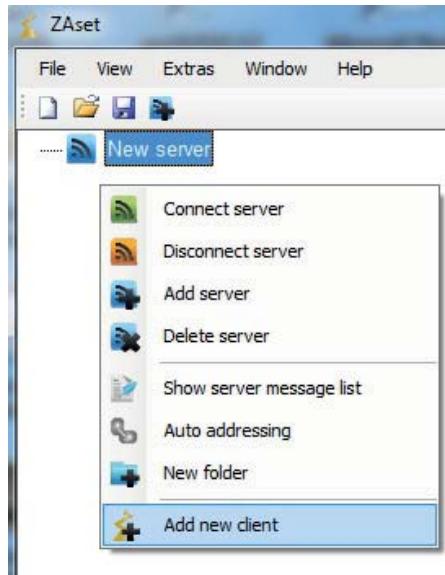

#### Enter start address and number.

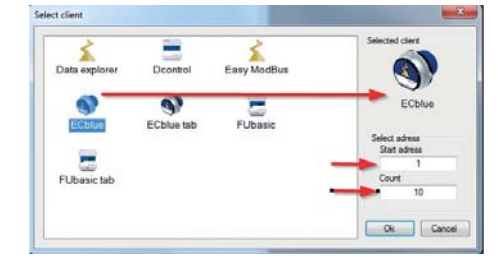

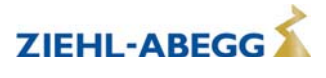

#### **Result**

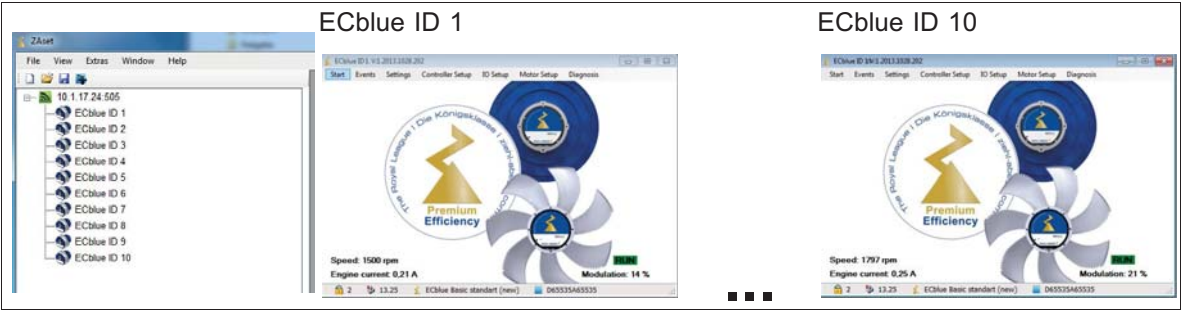

# **6 Programming clients**

#### **6.1 Safety instructions**

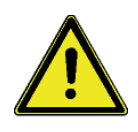

#### **Attention!**

- Remarksconcerningsafety,installation, connection, programming, etc. must be observed ( $\circledast$ Assembly instructions or Operating Instructions of the client).
- This software can be used to operate electrical devices remotely which you may not be able to see. Considerable damage could be caused if the necessary knowledge of the connected components is not available and appropriate safety precautions are not taken!
- Make absolutely certain that no one is standing in the danger area and that no unauthorised persons operate the software!

#### **6.2 Procedure**

Status and menu groups are displayed for each client. Example: ECblue ID 1 The desired menu group (e.g. Start) can be opened with a left click.

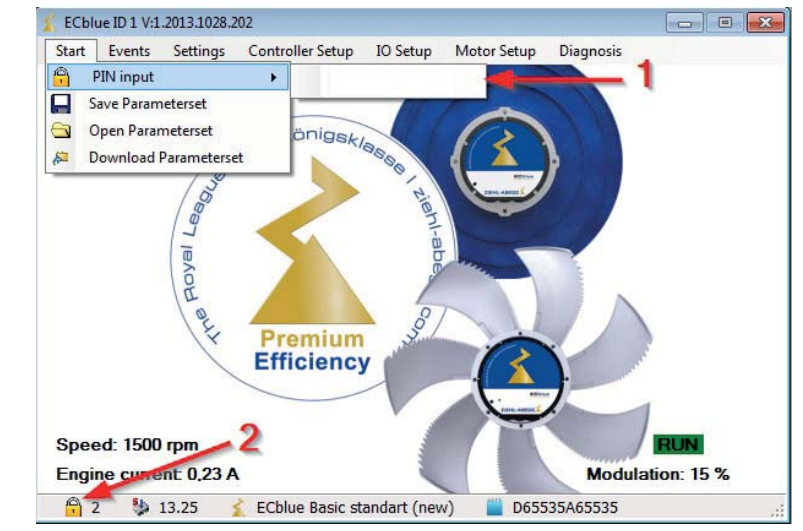

- *1* Command input  $\triangleq$  PIN
- *2 Set PIN-Accesslevel*

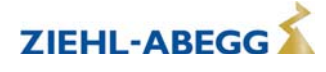

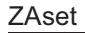

The possible settings are offered in the dropdown menu of the selected function. Example for programming the D1 function

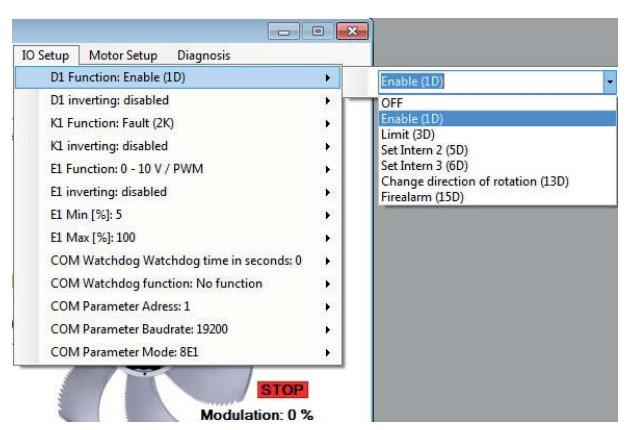

Press the Enter key to save the setting.

#### **6.3 Archiving and copying settings**

The settings made for a client can be saved for backup and for transferring to other clients. To do this, open Start and select the [Save Parameterset] function and then save the settings as a "csv" file under the desired name.

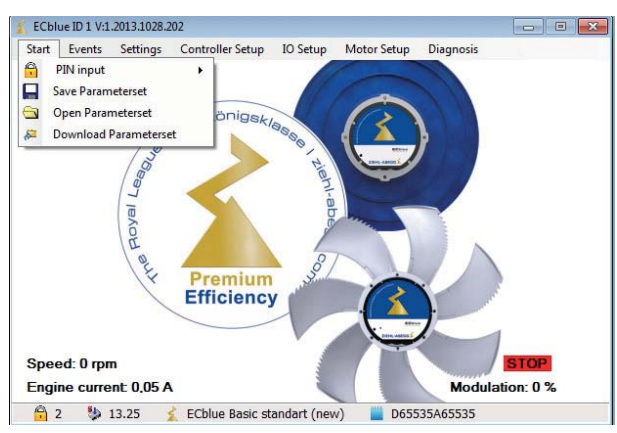

The saved settings can be reloaded into the client or transferred (copied) to another client. To do this, select the desired client and under Start select the Download Parameterset function.

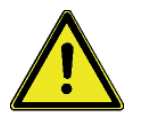

#### **Attention!**

Only change values in the CSV files under Open parameterset if you know exactly how to use the function!

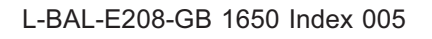

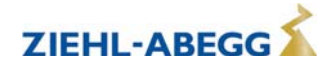

# **7 Types of clients**

#### **7.1 UniNET, UNIcon MODBUS Master, Fcontrol / Icontrol**

The clients UniNET, UNIcon MODBUS Master, Fcontrol / Icontrol are based on the same client and are operated identically.

When selecting one of these clients, the initialisation process is started automatically and the menu system loaded from the ZIEHL-ABEGG device.

This process can last up to a minute, depending on the transfer rate. The shortest transfer rate is achieved using a direct USB connection.

• Start the initialization

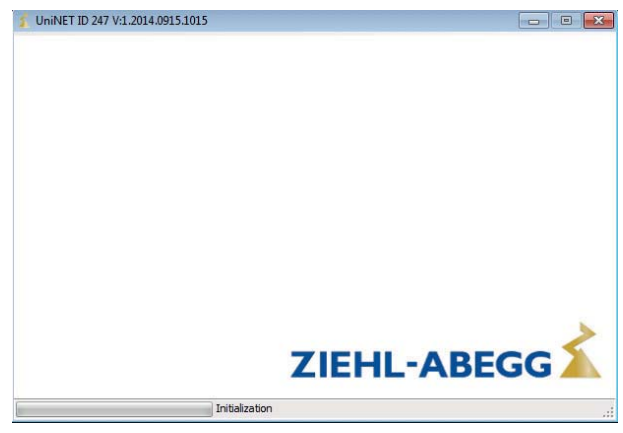

• In the event of problems during the first initialisation process, the process can be repeated by clicking with right mouse button and selecting "New initialisation".

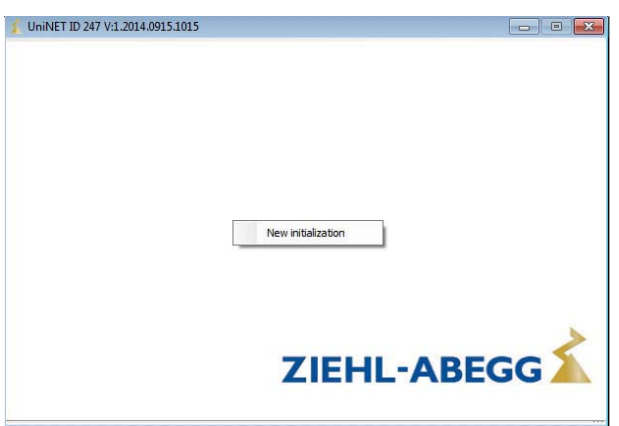

• After initialisation, the menu and current operating state of the participant are displayed

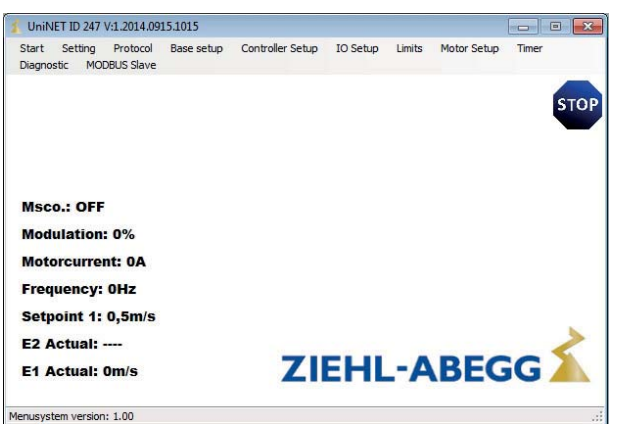

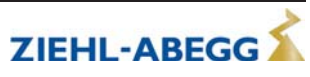

#### **7.2 EASY MODBUS**

The EASY MODBUS client can be used universally. This client can be used to read out any number of different registers.

#### **Name of the register**

An individual designation of the register is possible via the column "Alias". Alternatively, previously stored designations can be used.

#### Alias not labeled

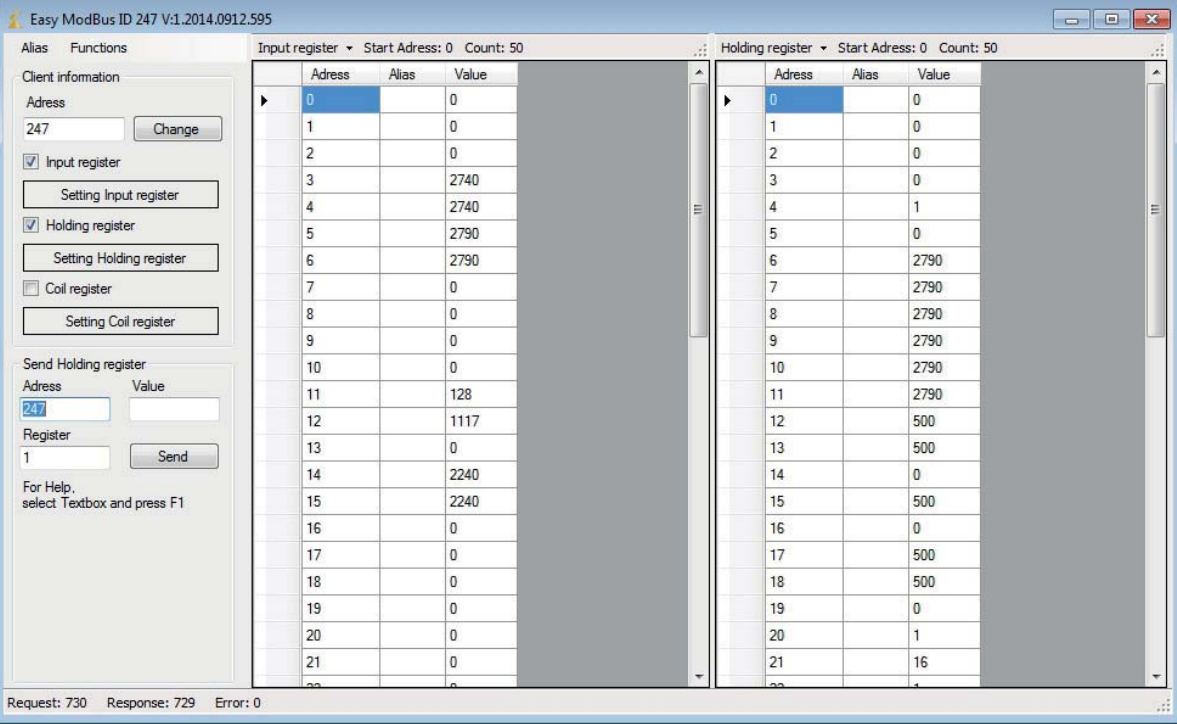

Using the menu item "Alias", it is possible to load or save set designations and formats.

Alias labeled (example with selection Fcontrol)

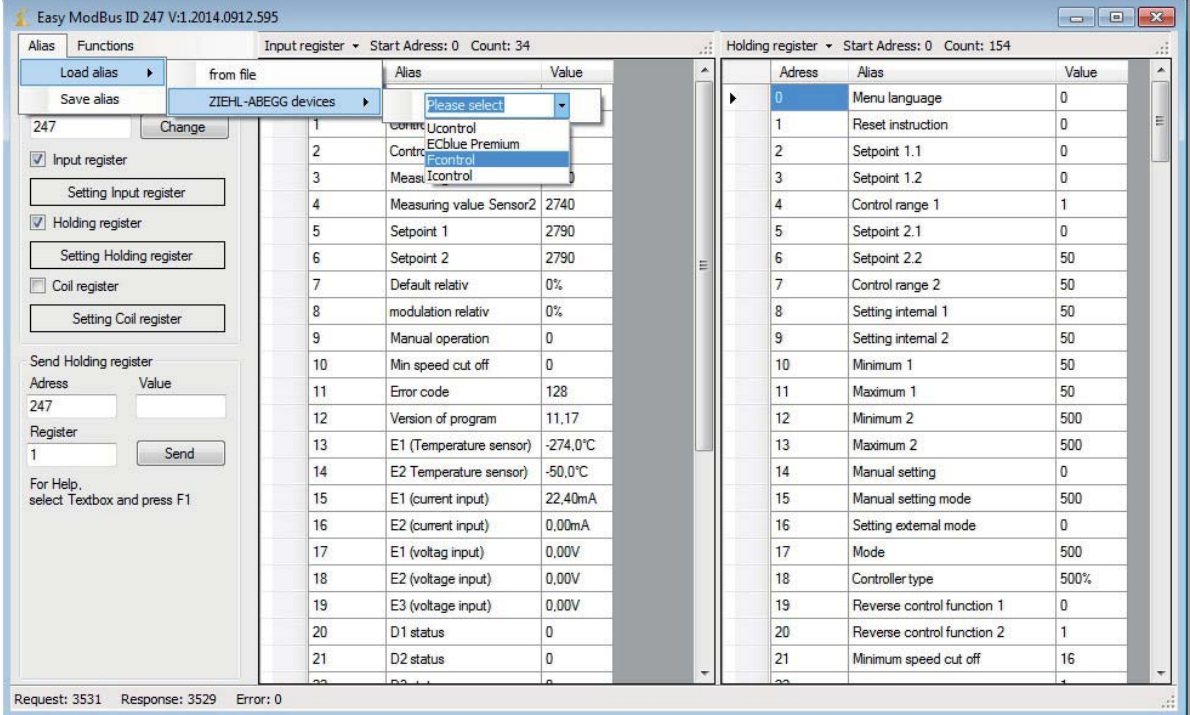

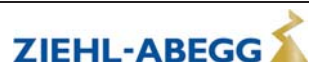

#### **Configuration of reads**

The user can also select which register types should be retrieved from the device.

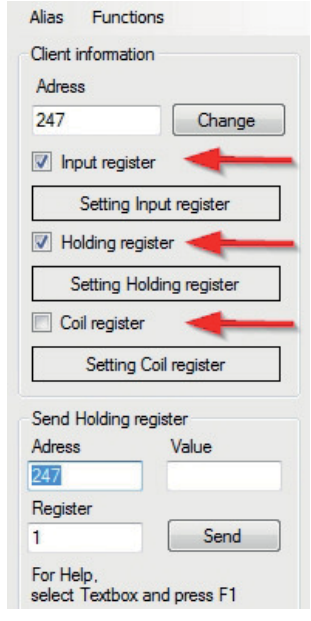

mined. Setting Input register Setting Input register Holding register Smart Advanced Setting Holding register Start Count  $\overline{0}$  $\overline{34}$ Coil register Setting Coil register Send Holding register Adress Value  $\overline{247}$ Registe Send  $Qk$ Cancel  $\overline{1}$ For H or and oress Ft

Only "Start" and the "Number" of the register are deter-

Setting query range "Advanced"

Setting query range "Smart"

Areas can be defined here, each identified with "Start" and "Number".

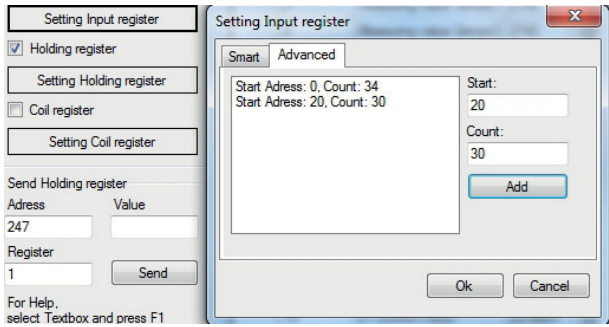

The number of registers per read and write process can be defined via the button for the type of register display.

Number of registers for read and write process

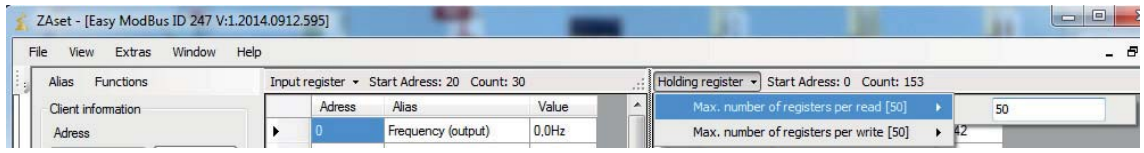

#### **Send values**

- There are two ways of sending values to the device
	- 1. Double click on the register value and entry via InputBox

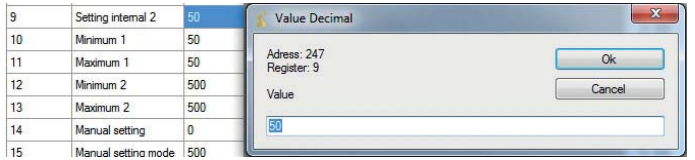

2. Single click on the register value and entry via the send menu

| Send Holding register |       | J  | Setting internal Z   | <b>JU</b> |
|-----------------------|-------|----|----------------------|-----------|
| Adress                | Value | 10 | Minimum 1            | 50        |
| 247<br>50             |       |    | Maximum 1            | 50        |
| Register              |       | 12 | Minimum <sub>2</sub> | 500       |
| 11                    | Send  |    | Maximum 2            | 500       |

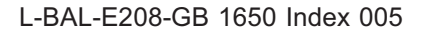

#### **Input Alias**

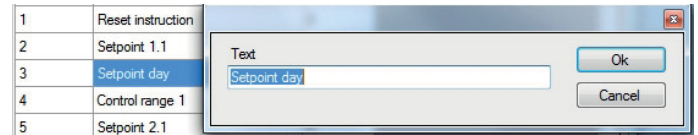

User-defined inputs can be made by double clicking on the alias field.

#### **Formatting values**

By right clicking on the register value and then on Format, the user can save the formatting for every register value.

The formatting can be transferred to multiple registers by highlighting these.

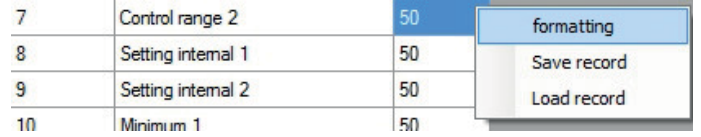

The offset can be both positive and negative.

The display can be set to decimal, hexadecimal or binary via the numbers system. The decimal place, offset and unit formats are only available in decimal display format.

The current input can be tested with a sample value via Test.

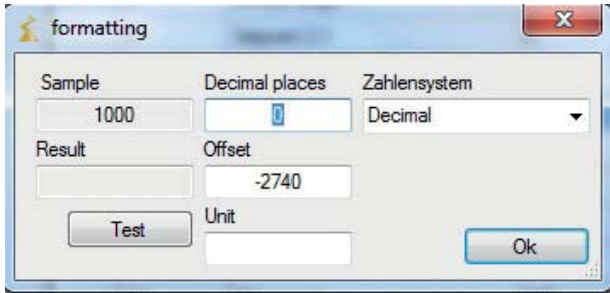

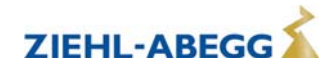

#### **7.3 ZAset Data explorer**

The client ZAset File Explorer serves to transfer configuration files and software from a device to a PC or vice versa.

The explorer functions in a similar way to a standard FTP program (file transfer protocol), consisting of a PC side and a device side.

On the left PC side, there is a standard file system structure with folders in a tree view.

On the right side is the device file system, in which the folder contents are displayed. The files on the PC side can be opened using a standard program via double click.

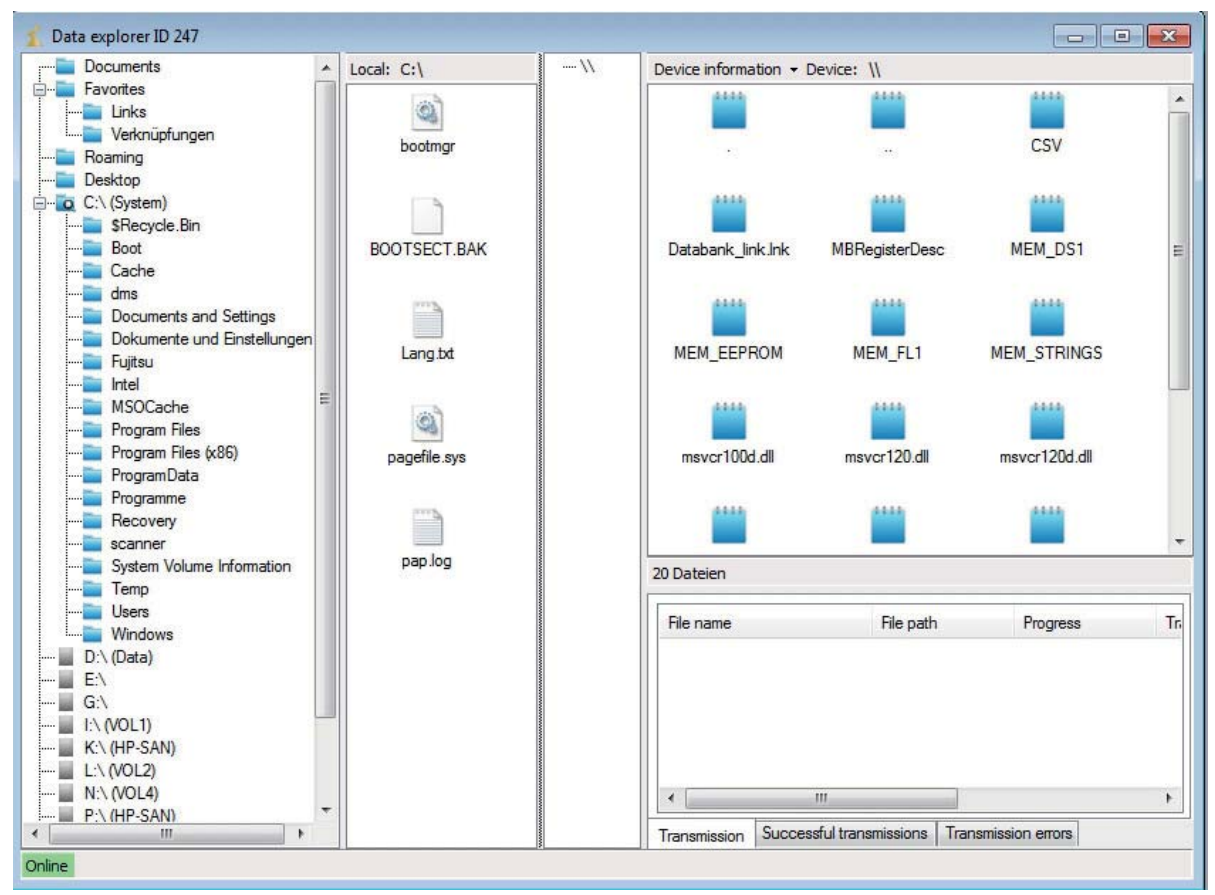

PC file system **Device file system** 

#### **Connection status**

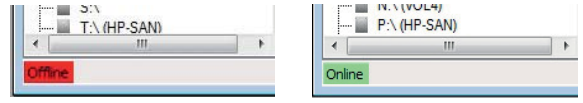

The lower left area of the client shows whether there is a connection to the device.

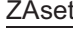

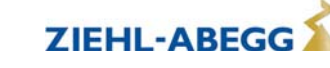

#### **7.3.1 Transfer data**

To transfer files from the device to the PC or vice versa, simply drag and drop these to the desired target location.

In this example from the device side to the PC side.

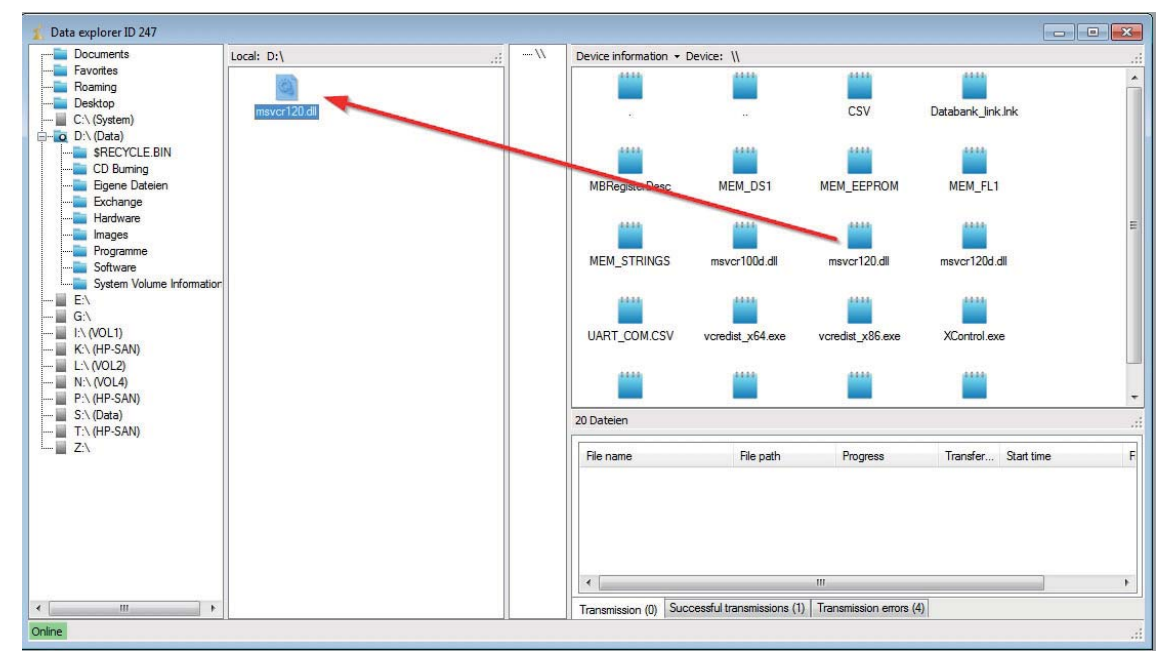

The display of the folder contents can be updated by right clicking on Update.

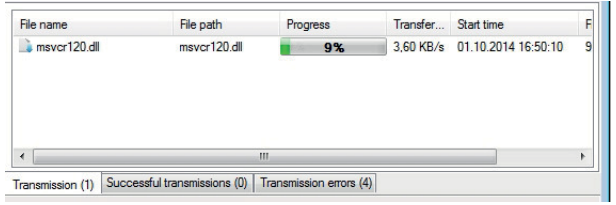

The current transfer status is shown in the progress display. The transfer can also be cancelled here.

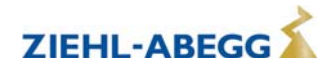

# **8 NETconVis@ZAset visualisation software**

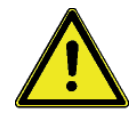

#### **Attention!**

This document is aimed at people with a very good knowledge of the system and the components used, who install the visualisation software. Basic setting options are described, which are required for the visualisation configuration.

Following an incorrect procedure may cause serious malfunctioning in the system, and serious problems may occur when restarting correctly.

In order to prevent problems occurring caused by people with insufficient expertise, there is the option of largely limiting user rights. For this purpose, you must take care to observe the chapter Projects/user management!

Depending on the user rights granted, it is your responsibility to provide the visualisation user with the correspondingly adapted documentation so that he/she can safely carry out only the intended tasks.

#### **8.1 Functional description**

Software extension for the visualisation of networked fans, e.g. in clean room installations. For this purpose, the fans are integrated into a system drawing as interactive elements. NETconVis@ZAset enables easy programming of individual fans or whole fan groups, with operating states being easily recognizable even in large systems.

Example of the visualisation of a clean room installation

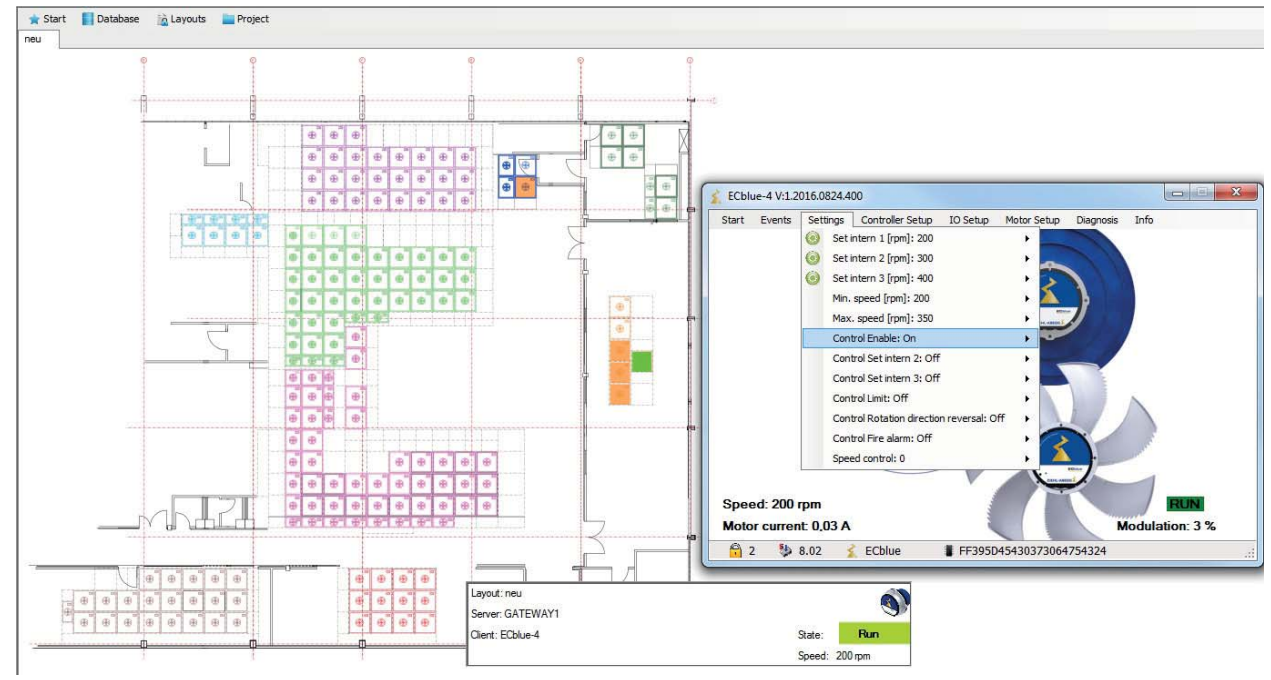

#### **Important features:**

- Graphic overview of up to 500 FFUs (filter fan units) spread over several field maps.
- Control and configuration of up to 500 fans directly via NETcon gateway.
- Status monitoring via cyclic reading of fans or other MODBUS nodes, e.g. B-G-028NE or UNIcon MODBUS master.
- Error alarm (visually, e-mail, error logging).
- Grouping and group control
- Timer
- Compatible with Windows 10

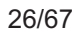

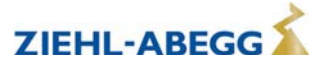

NETconVis@ZAset Ethernet (MODBUS TCP / IP) Ethernet Switch **NETcon DIG-9NE Gateway** TGW-715 Gateway Modbus RTU 10001 **TESTS** П ா **MODBUS RTU** MODBUS RTU **MODBUS RTU B-G-028NE** FFU 1 **FFU 63** UNIcon CXE / CXG

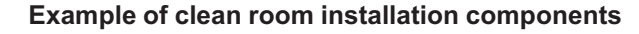

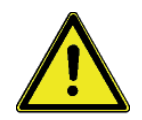

#### **Attention!**

The NETconVis@ZAset software is designed for the visualisation of installations with a separately available control system of the fan units.

Alternatively, it is possible to run a system only via a PC with installed NETconVis@ZAset software. But, in this mode of operation, please note that in the event of an error (failure of server, PC, software, connection) the complete system will shut down and controlling the fans cannot be guaranteed. **Depending on the configuration of participants, conditions may arise in which automatic restarting cannot be guaranteed if the mains voltage is interrupted.**

#### **Exclusion of liability**

**ZIEHL-ABEGG SE is not liable for damage which may result from operation with the visualisation software!**

#### **Requirements for operation of NETconVis@ZAset:**

- A licence key must be requested from ZIEHL-ABEGG SE for the use of NETconVis@ZAset.
- As a database for the MDF files (MDF = Master Database Files), a Microsoft SQL Server instance is required.
- The drawings with the interactive fans must be created in SVG (Scalable Vector Graphics) format. For this purpose, you can, for example, use the freely available "Inkscape" program and design the layout individually yourself according to the system conditions.

 $\triangleright$  See the next chapter for a detailed description.

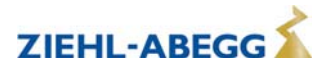

#### **8.2 Set up program**

#### **8.2.1 Licence key for NETconVis@ZAset**

A licence key must be requested from ZIEHL-ABEGG for the use of NETconVis@Zaset. To process a licence request, ZIEHL-ABEGG requires a system information file; then you will get back the licence key.

#### **Proceed as follows:**

 $\triangleright$  Right click on the server icon to open its context menu.

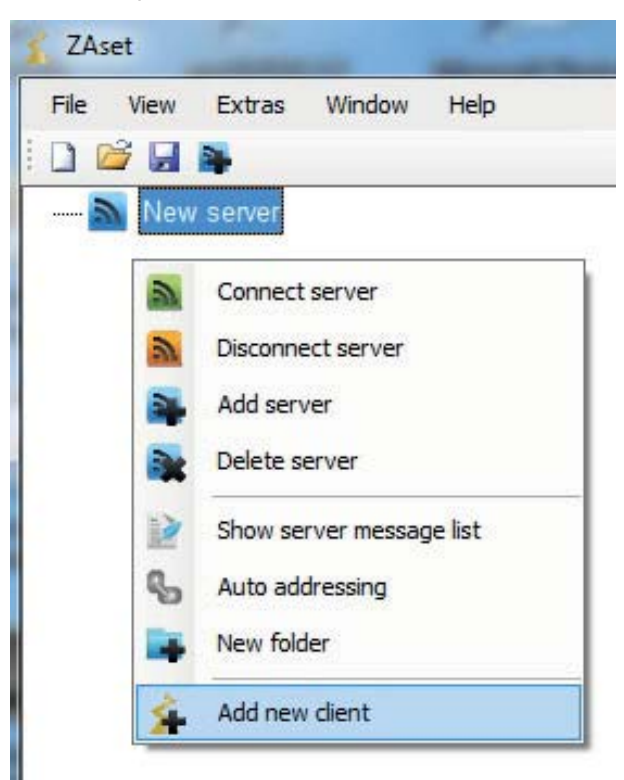

 $\triangleright$  Select "NETconVis" and confirm with the "OK" button or a double-click.

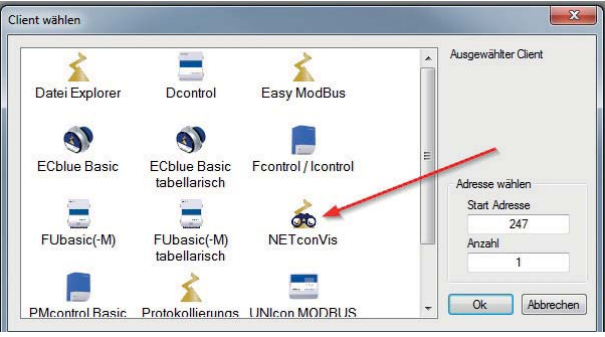

 $\triangleright$  Activate the "Licence key" function in the "Start" menu.

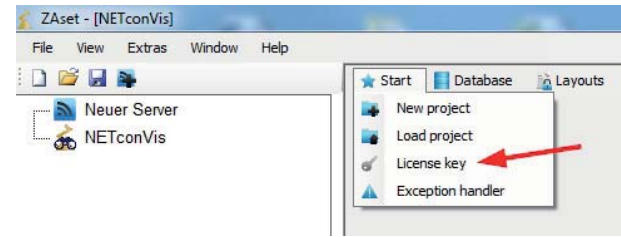

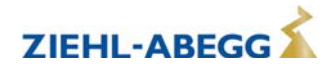

- $\triangleright$  Select the "Create" function to request a new licence key.
- $\triangleright$  Search for an already available key via Explorer and activate.

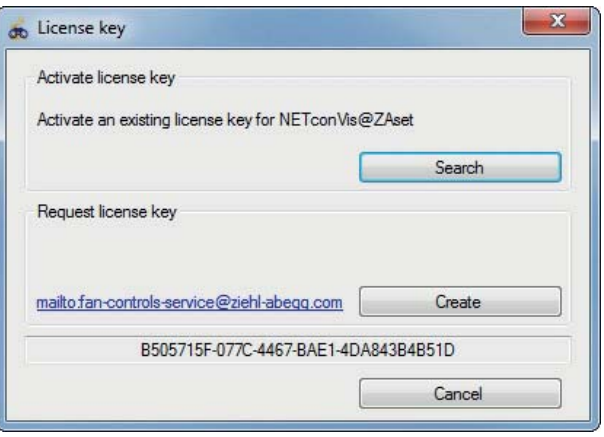

 $\triangleright$  If "Create" has been selected, a system information file "NETconVisZAset.dat" is produced. Just enter your company name and send the file to: fan-controls-service@ziehl-abegg.com

You will then get back the licence key from ZIEHL-ABEGG by e-mail.

 $\triangleright$  Store the licence key obtained in the file system and open via "Search".

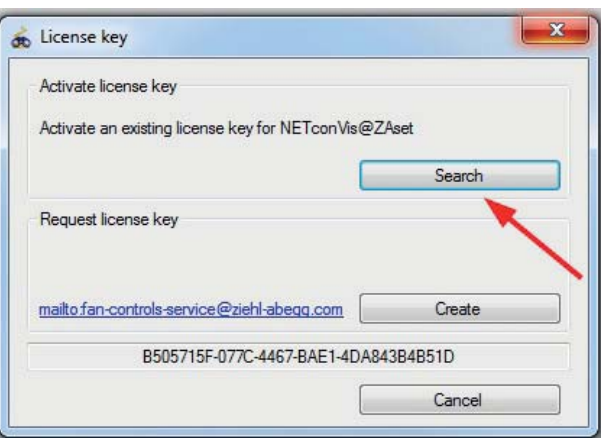

 $\triangleright$  Confirm activation with "OK".

In the case of a correct key, the key number is displayed with expiry date and username.

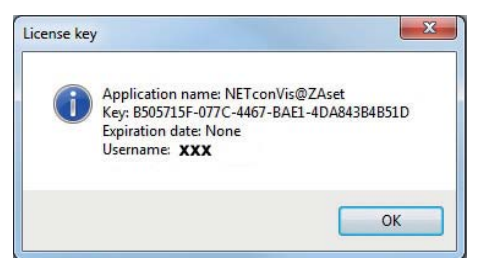

Display in the case of invalid licence key

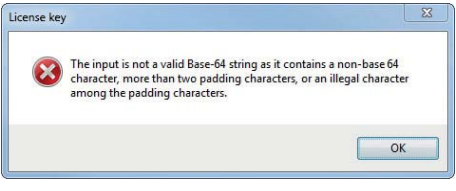

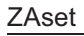

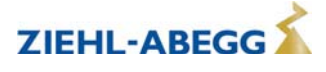

#### **8.2.2 Create database**

For MDF files (MDF = Master Database Files), NETconVis@ZAset requires a separate database, for which a Microsoft SQL Server instance is required.

#### **NETconVis@ZAset can run with various types of databases:**

- Database via a local MDF file with an MS SQL Server instance.
- Database via a local MDF file with an MS SQL Server LocalDB instance.
- Database via an MS SQL Server.

#### **Proceed as follows:**

 $\triangleright$  Under "Database" menu, open the menu item "Select database".

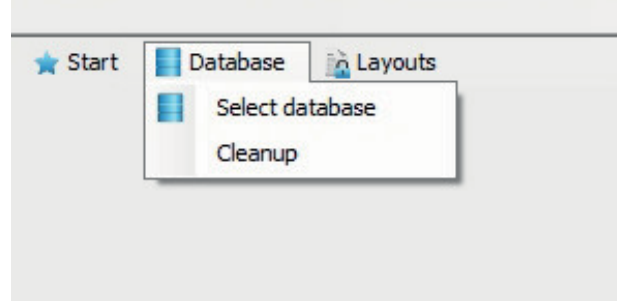

The possible types of databases are subsequently displayed

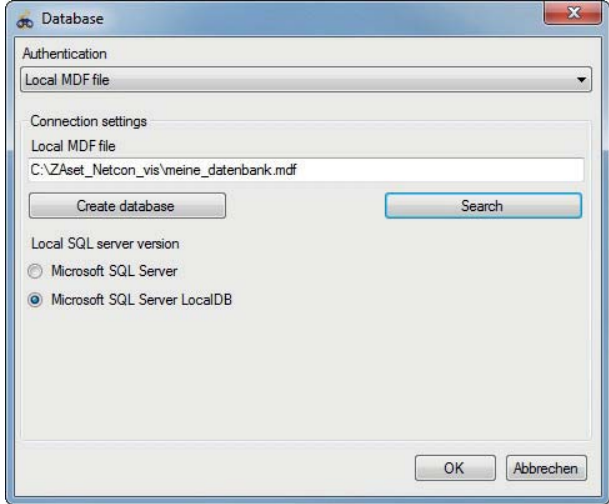

#### **Local MDF File**

- $\triangleright$  If an MS SQL Server is installed on the PC, you can continue directly to create and select the local MDF file.
- " If no SQL Server is installed, install the software package "Microsoft SQL Server LocalDB" or "Microsoft SQL Server Express".
	- https://profile.microsoft.com/RegSysProfileCenter/wizard.aspx?wizid=932d09f6-e2d4-429d-bd3 e-834adabc4f8f&lcid=1033&ci=51

#### **Restrictions with MS SQL Server Express**

- Only one processor or processor core is used.
- The Express Edition uses a maximum 1 GB RAM.
- A database must not exceed 10 GB (in 2008 R1 only 4 GB).

#### **Create local MDF file**

 $\triangleright$  Click on the "Create database" button to open the "Save as" window. Then enter storage location and name of the MDF file, confirm with "Save" and complete the creation of the database with "OK".

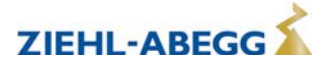

#### **Search for local MDF file**

– You can select an available MDF file via the "Search" button.

#### **Local SQL Server Version**

- Set up the version installed on the PC:
- SQL Server
- SQL Server LocalDB Instanz

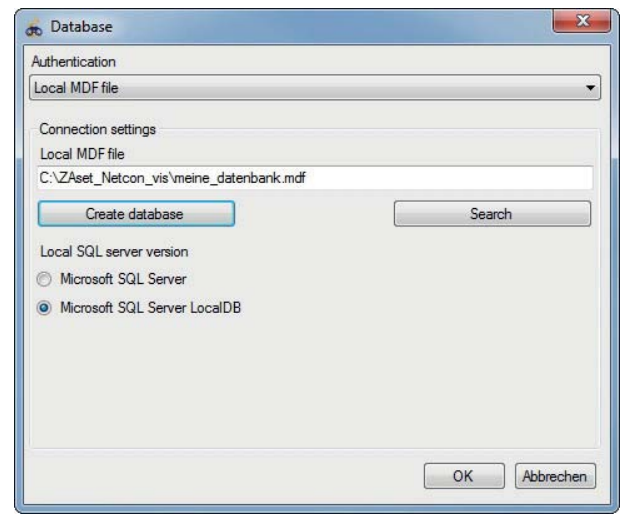

#### **SQL Server**

- If you are working with an available SQL Server, you must create an empty database on the target server for NETconVis@ZAset.
- Connection settings

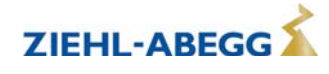

- NETconVis@ZAset supports authentication via Windows as well as via SQL Server authentication. The server is entered into the "SQL Server" input box.
- The drop-down box under "Database" displays all the databases to which you have access.

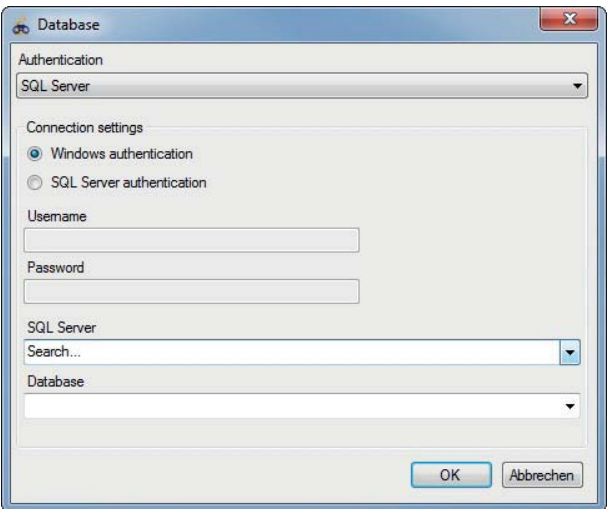

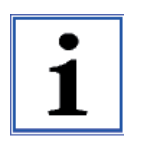

#### **Information**

NETconVis@ZAset runs exclusively on one database, no further data are stored. Thus, starting the project is possible from different computers.

As a data backup, it is only necessary to secure a database file (mdf).

#### **8.2.3 Clean up database**

If necessary, you can delete entries in the database.

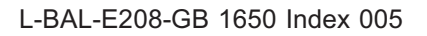

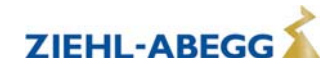

#### **Proceed as follows:**

 $\triangleright$  Under "Database" menu, open the menu item "Cleanup".

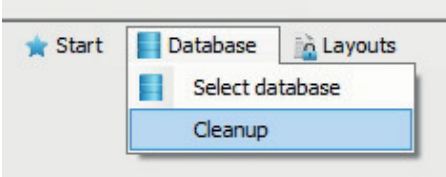

The available layouts and protocol entries are subsequently displayed.

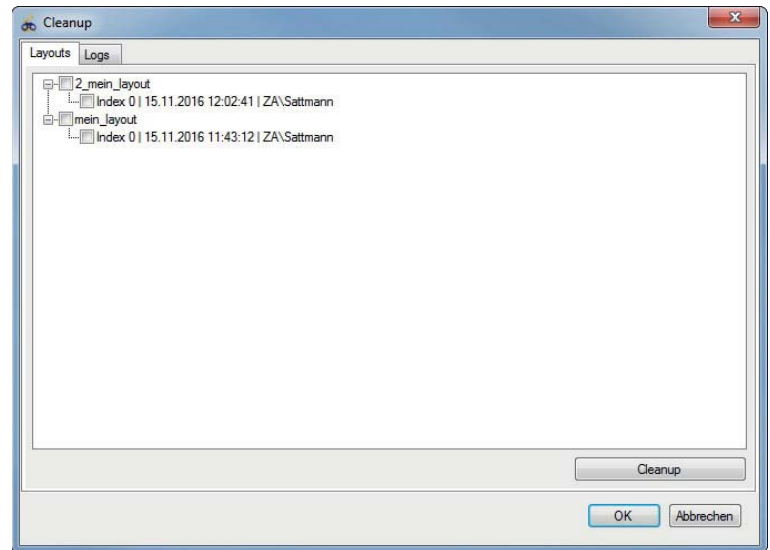

In the layouts area, all available layouts with their different indices are shown to the user.

- $\triangleright$  Put a tick by the files to be deleted.
- $\triangleright$  Select a whole folder to delete all the entries below it.
- $\triangleright$  Click on the "Cleanup" button and close the window with "OK".

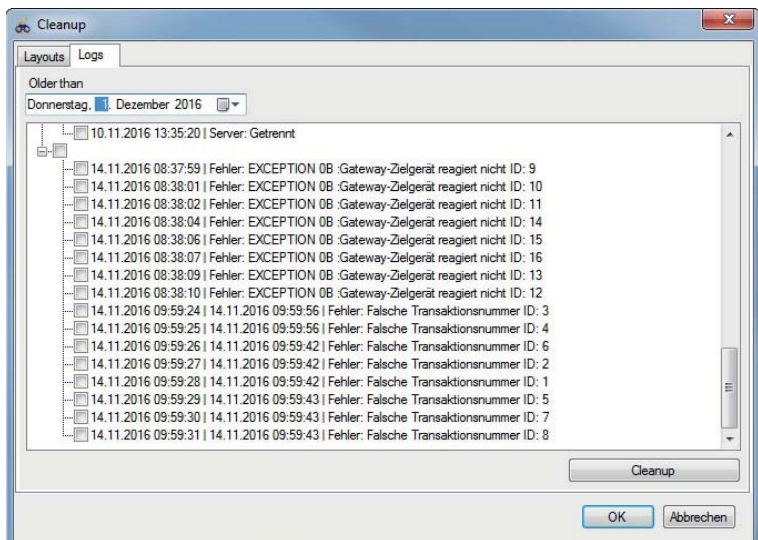

In the "Protocol entries" area, all entries are shown older than the date specified.

#### **8.2.4 Exception-Handler**

The "Exception Handler" collects all program errorswhich occur during the visualisation with NETcon-Vis@ZAset.

#### **Proceed as follows to display error messages:**

 $\triangleright$  In the "Start" menu, select the menu item "Exception Handler".

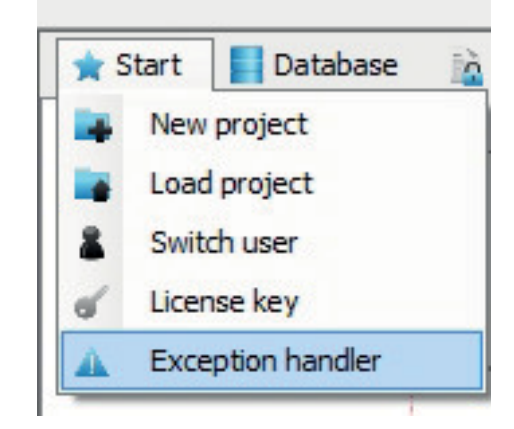

- $\triangleright$  Click on the list entry in the left column to display the details in the right column.
- $\triangleright$  Click on "Save" to save the currently displayed error message.
- $\triangleright$  Click on "Save all" to save all errors with detailed information.

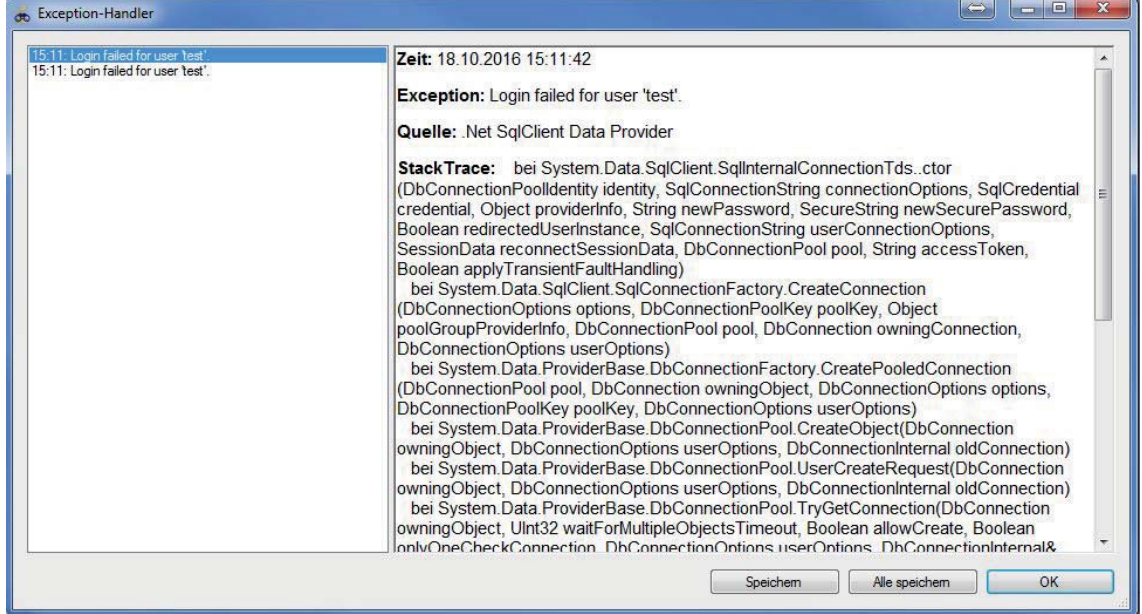

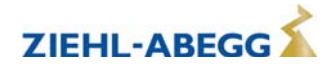

#### **8.3 System layout**

#### **8.3.1 Layout creation in SVG format**

The system layout in which the fans are visualised via NETconVis@ZAset must be prepared in the form of SVG drawings. For this purpose, you can use the freely available program "Inkscape", for example.

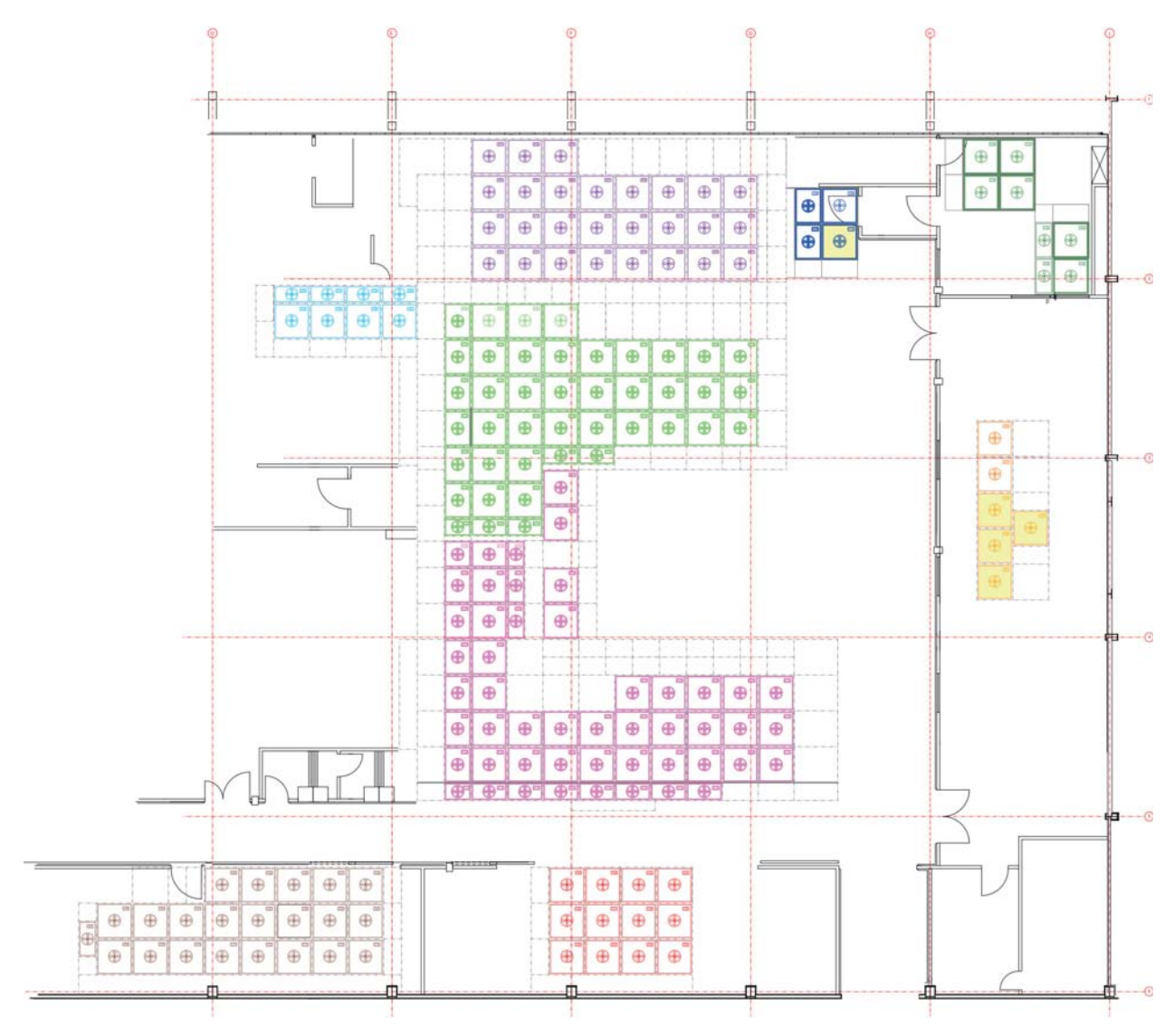

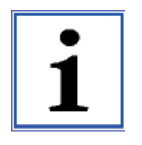

#### **Information**

For NETconVis@ZAset to be able to recognize the clients in an SVG drawing, a special identification (SVG-ID) of these objects is necessary.

The drawing program (e.g. Inkscape) automatically allocates an identification and designation to each drawing object when creating; you have to rename the identification according to the SVG-ID specification.

Please observe the sequence of MODBUS client IDs, which is automatically produced during automatic addressing according to the installed layout of fans (see chapter "Automatic addressing").

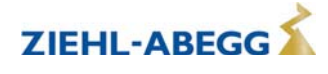

#### Example of a client in the SVG drawing layout

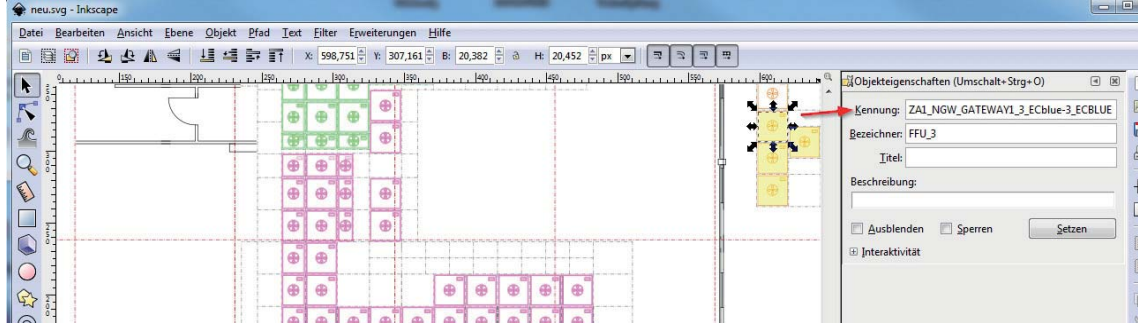

#### Example of an SVG-ID

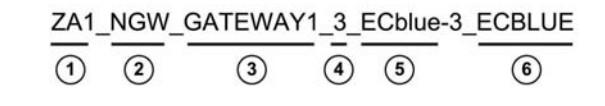

#### **Set-up of an SVG-ID**

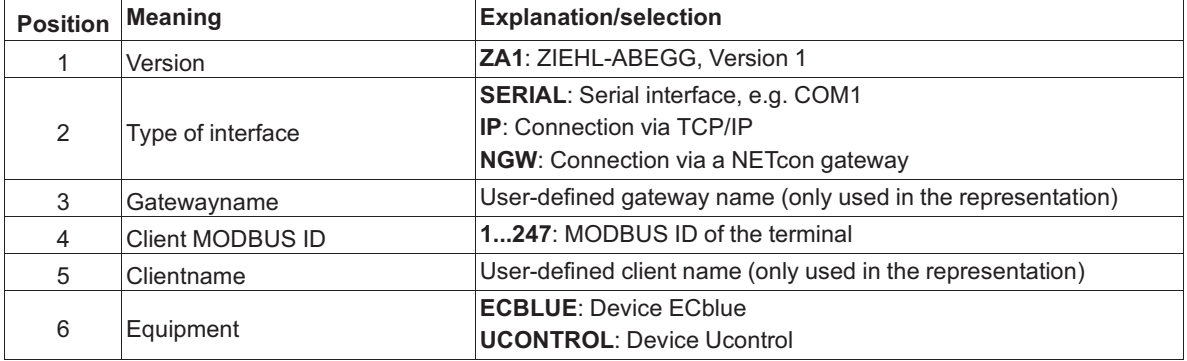

For the representation of fan units, you can use the forms offered in "Inkscape". We recommend that you represent only the contour of the forms, as then the objects can be defined via the NETconVis@- ZAset program in terms of colour depending on status.

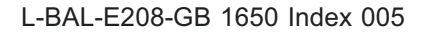

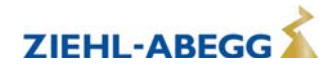

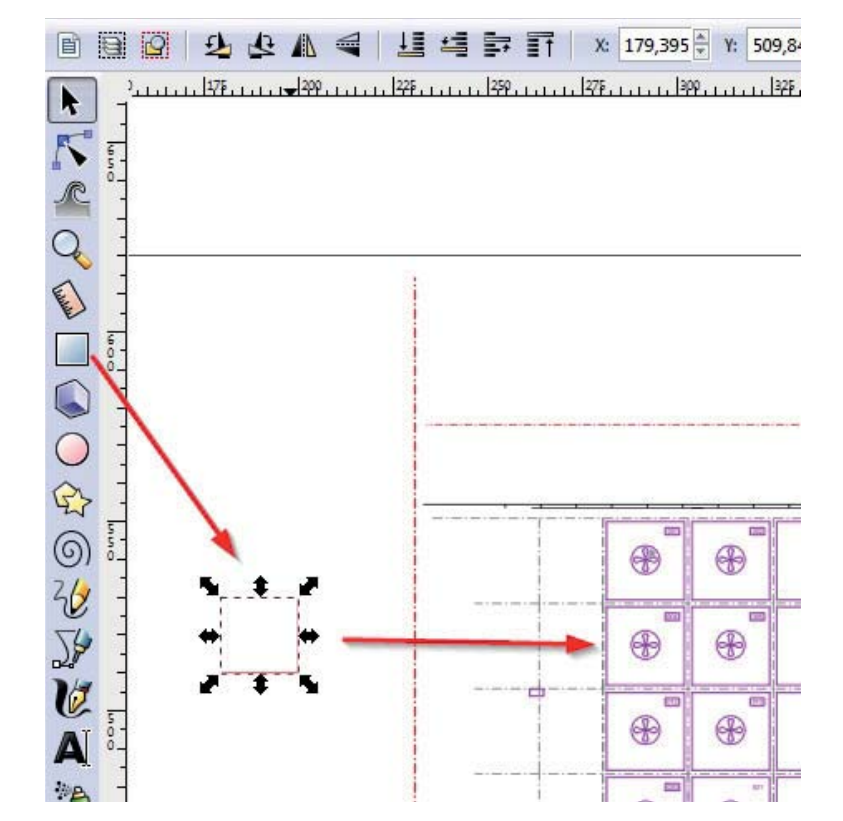

Create form for fan unit with "Inkscape" and place in the drawing.

#### **8.3.2 Import layouts into database**

In order to allocate a layout to a project (see following chapter), you must first import the project into the database.

#### **Proceed as follows:**

 $\triangleright$  In the "Layouts" menu, select the menu item "New layout".

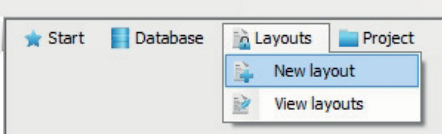

 $\triangleright$  Select the desired SVG Drawing via the "Search" button and confirm with "OK".

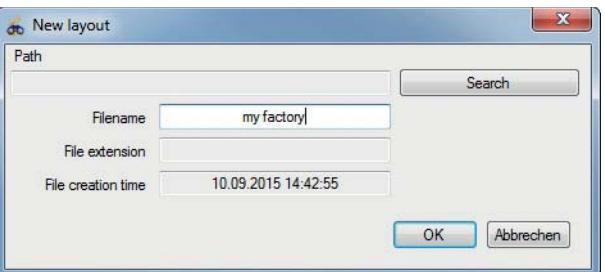

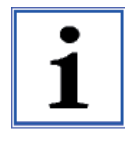

#### **Information**

The file name must be unique. If a file with the same name is already available in the database, then it will be stored under the same name with a new index.

The layout with the older index will no longer be available for new projects. The layout with the original index will continue to be used for existing projects.

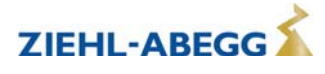

 $\triangleright$  In the "Layouts" menu, open the menu item "Display layouts" in order to display all available layouts with preview.

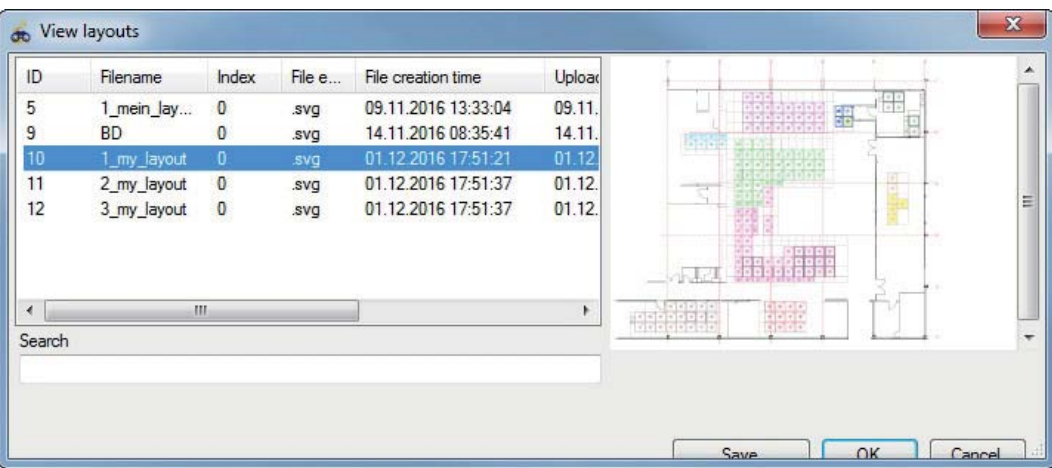

#### **8.4 Projects**

#### **8.4.1 Create new project**

#### **Proceed as follows:**

 $\triangleright$  In the "Start" menu, select the menu item "New project".

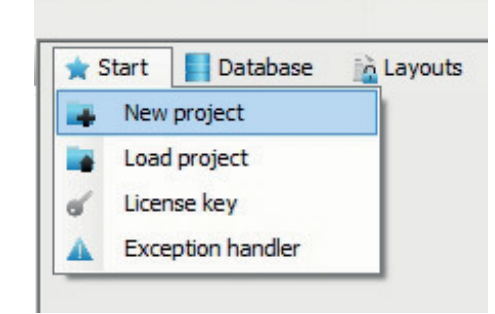

 $\triangleright$  Under "New project name", enter the name of the new project and confirm with "OK".

All available projects are displayed in the window.

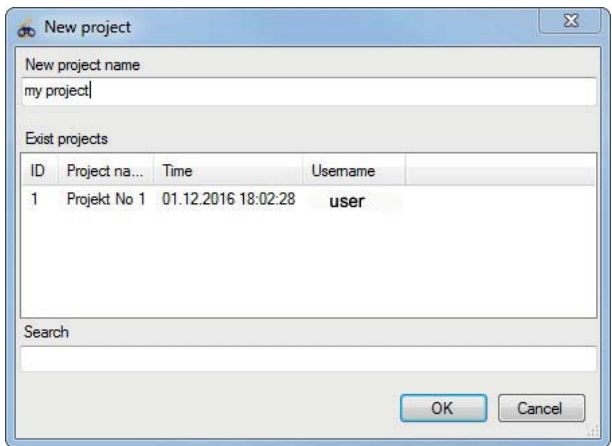

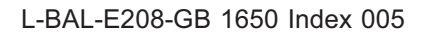

#### **8.4.2 Load existing project**

#### **Proceed as follows:**

 $\triangleright$  In the "Start" menu, select the menu item "Load project".  $\triangleright$  Select project and confirm with "OK".

All available projects are displayed in the window.

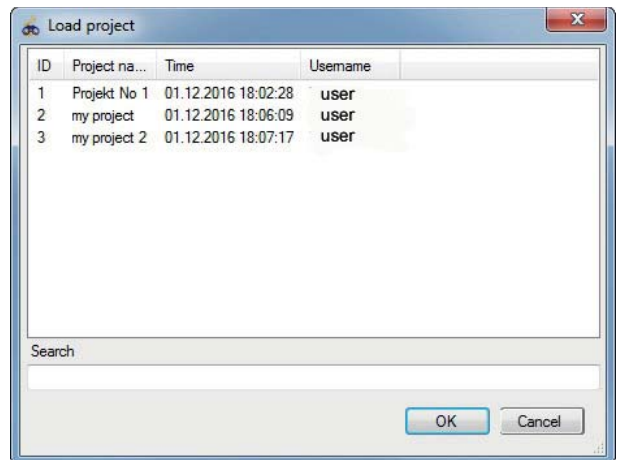

The selection can be limited by entering a search text, the search being done via the project name.

#### **8.4.3 Add layout to a project**

After importing the layouts into the database, you can add these to a project.

#### **Proceed as follows:**

- $\triangleright$  Under the "Start" menu, create a new project or load an existing one.
- $\triangleright$  In the "Project" menu, select the menu item "Add layout" or click directly on the button with the same designation.

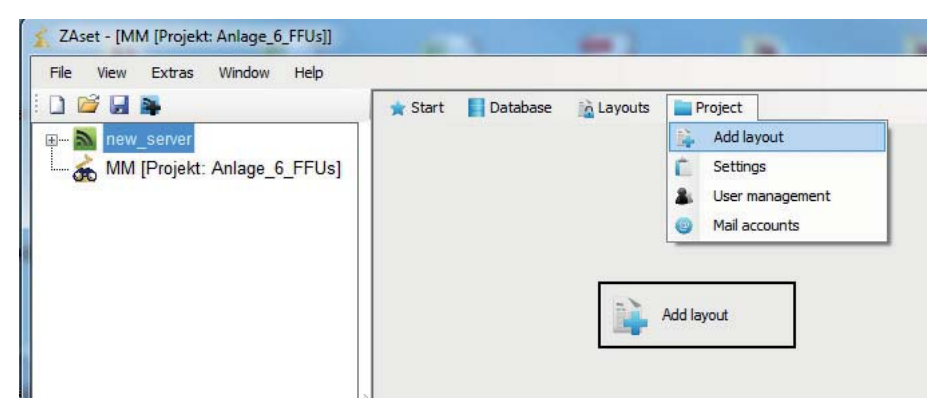

- $\triangleright$  Confirm the selection with "OK".
- $\triangleright$  Limit the selection via "Search" if necessary.
- $\triangleright$  Store layout via "Save" under the path, if necessary.

| <b>Add layout</b> |                                           |                     |                          |                                                                   |                                                                   |                            | $\mathbf{z}$                                                                                                    |
|-------------------|-------------------------------------------|---------------------|--------------------------|-------------------------------------------------------------------|-------------------------------------------------------------------|----------------------------|----------------------------------------------------------------------------------------------------|
| ID                | Filename                                  | <b>Index</b>        |                          | File e File creation time                                         | Upload time                                                       | <b>Usemame</b>             |                                                                                                    |
| ٠                 | 1 my layout<br>2_my_layout<br>3_my_layout | $\circ$<br>$\bf{0}$ | avg<br><b>SVQ</b><br>svg | 01.12.2016 17:51:21<br>01.12.2016 17:51:37<br>01.12.2016 17:51:37 | 02.12.2016 08:56:46<br>02.12.2016 08:56:53<br>02.12.2016 08:57:00 | user<br>user<br>user<br>T. | <b>CASH B</b><br>--<br><b>HALL</b><br>$12.14 - 14.14$<br>$\frac{1}{2} \frac{1}{2} \frac{$<br>94<br>я.<br>海州那<br><b>STARR</b><br><b>Market College</b><br>м<br>新鲜<br>00000000 |
| Search            |                                           |                     |                          |                                                                   |                                                                   |                            |                                                                                                    |
|                   |                                           |                     |                          |                                                                   |                                                                   | Save<br>OK                 | Cancel                                                                                                    |

All available layouts are displayed in a list

After a layout has been successfully loaded, all clients (SVG IDs of the objects) and networks found are displayed.

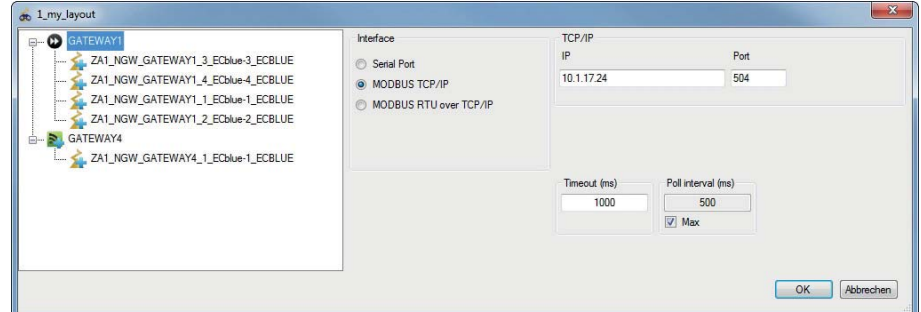

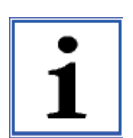

#### **Information**

Before adding the layout, pay attention to the correct IP address and gateway port.

 $\triangleright$  Change address, name and type in the client settings, if necessary.

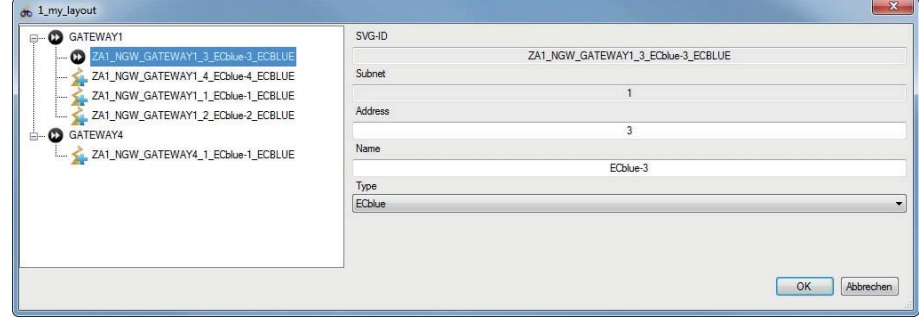

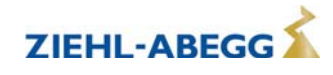

 $\triangleright$  In the "Network" menu, you can activate the display of the clients in the network tree.

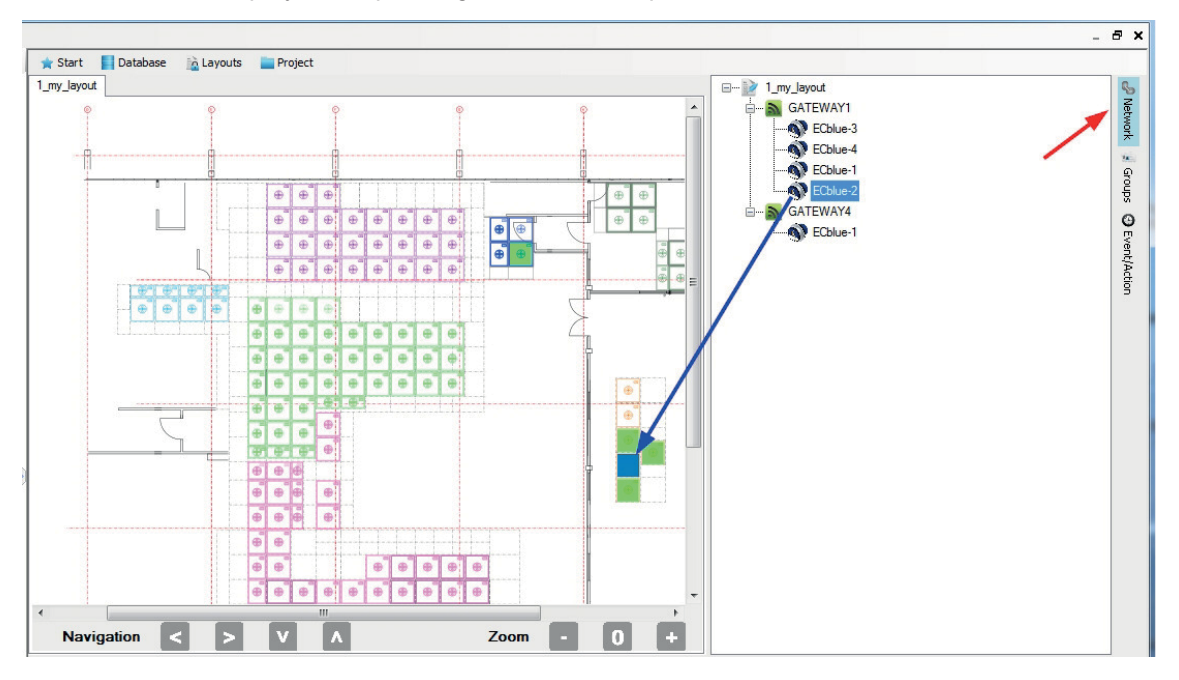

The context menu displays the operating state of the respective client

If no server connection exists, an error protocol is created.

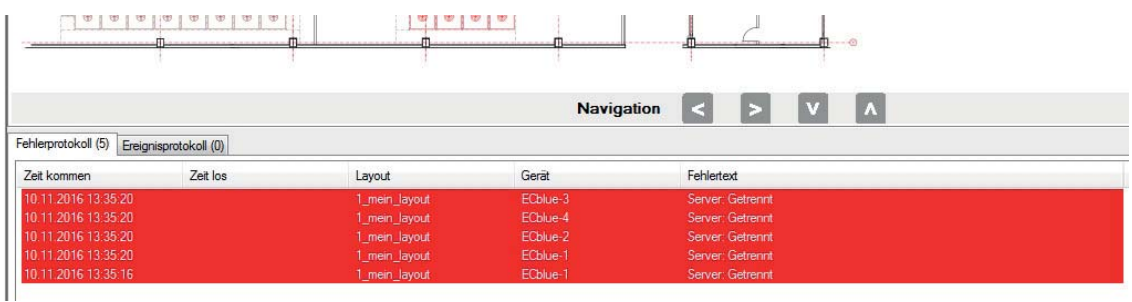

#### **8.4.4 Project settings**

In the "Project" menu you can define under "Settings" which colour the clients are to be represented by depending on their status. This enables fast optical control of the system.

#### **Proceed as follows:**

 $\triangleright$  In the "Project" menu, select the menu item "Settings".

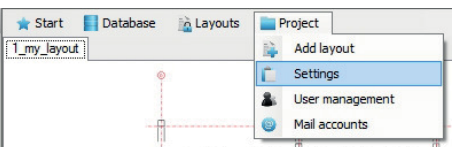

 $\triangleright$  Click on the "Select colour" field or click directly on the currently set colour and set the desired colour.

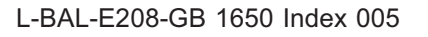

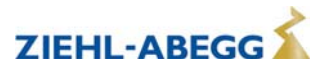

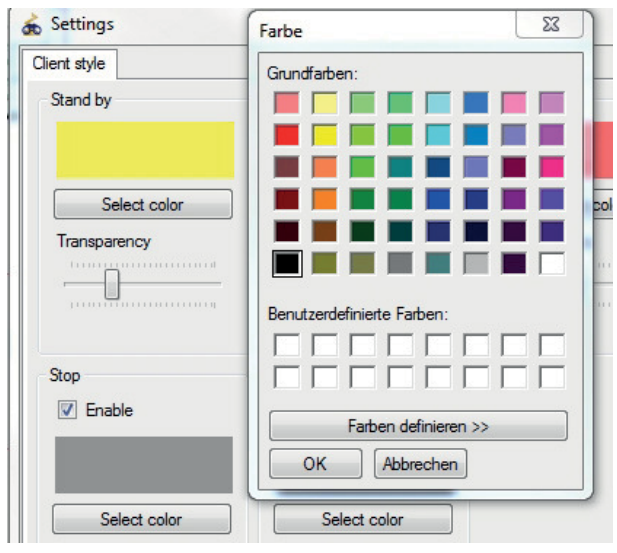

 $\triangleright$  Set the desired transparency using the slider and confirm with "OK".

Example of status display with colour code assignment

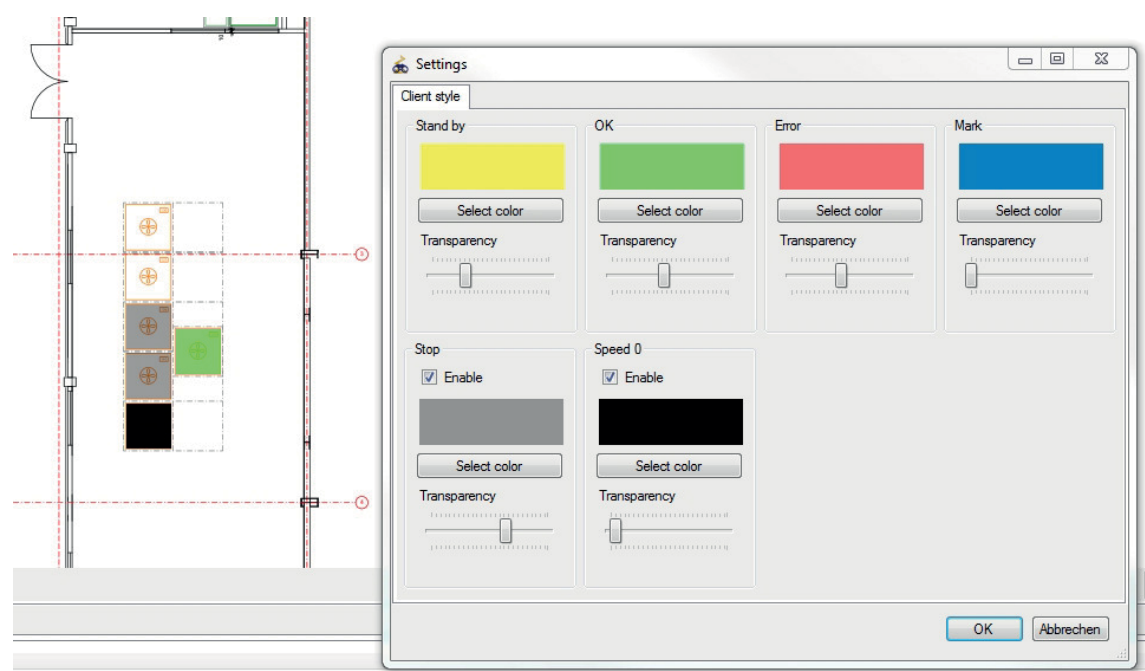

After "OK", the colour setting is accepted.

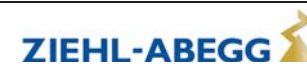

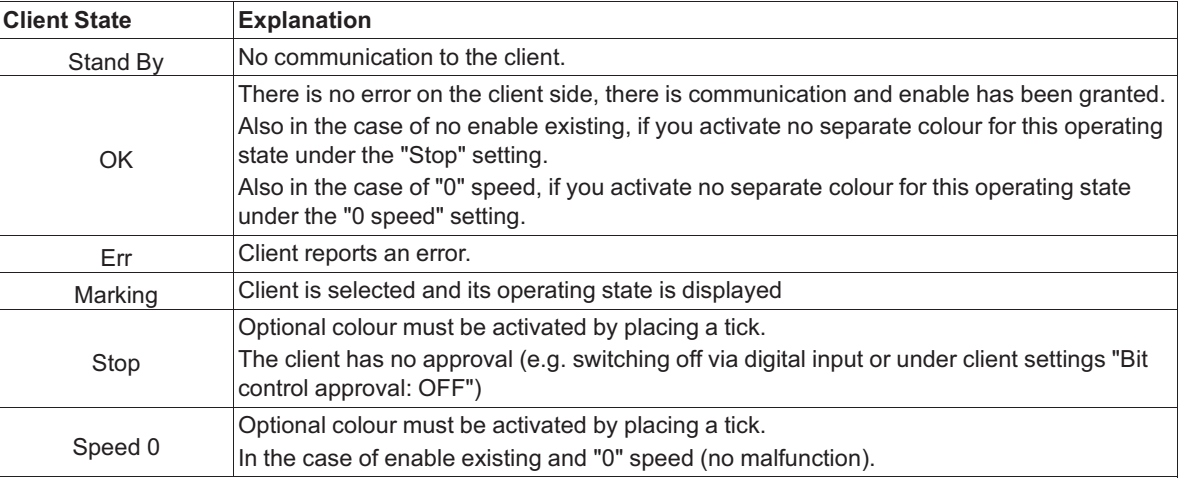

#### **Status of colour code assignment**

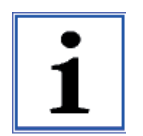

#### **Information**

Pay attention to clear colour differentiation between error messages and operating state messages.

#### **8.4.5 User management**

NETconVis@ZAset supports the management of different users with different rights. As soon as a user has been created, an administrator also has to be defined.

In the menu item "User management", you can create new users and maintain the rights.

#### **Proceed as follows:**

 $\triangleright$  In the "Project" menu, select the menu item "User management".

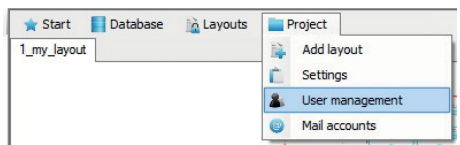

 $\triangleright$  Click on the "New user" field to add a new user to the list.

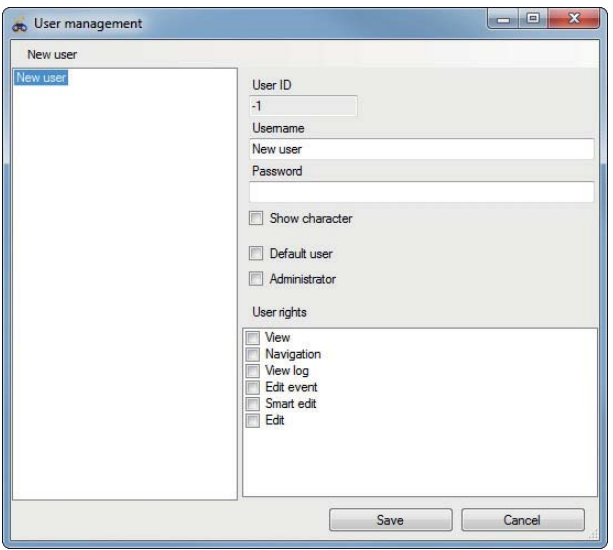

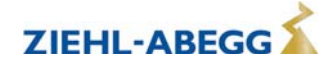

 $\triangleright$  Make the following entries:

- User name: Name of user
- Password: Allocation of a user password
- Standard user option: This user is always given first for selection. In the case of automatic user switching, it is always switched to this user.
- Administrator option: This user has all rights.

 $\triangleright$  Possible user rights:

- View: representation of layouts.
- Navigation: User can change between layouts.
- Display protocol: The error and event protocol is displayed to the user.
- Process event: User may define events and actions.
- Smart settings: User may open the Smart settings.
- Process: User may make all settings in the project.

**You can carry out user switching in the "Start" menu, to do so proceed as follows:**

 $\triangleright$  In the "Start" menu, select the menu item "User switching".

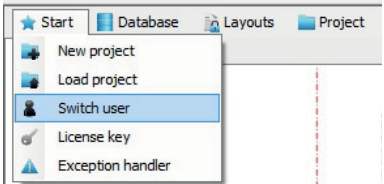

 $\triangleright$  Select the desired user, enter his/her password and log in with "OK".

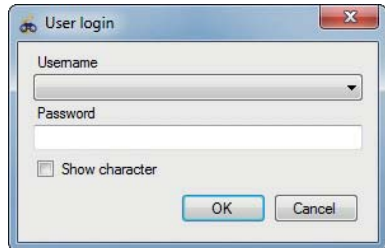

#### **8.4.6 Mail Acccounts**

You can set up an e-mail account in order to be automatically notified in the case of system malfunctioning.

#### **Proceed as follows:**

 $\triangleright$  In the "Project" menu, select the menu item "Mail Accounts".

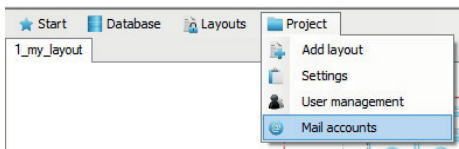

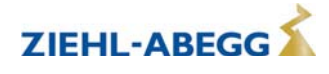

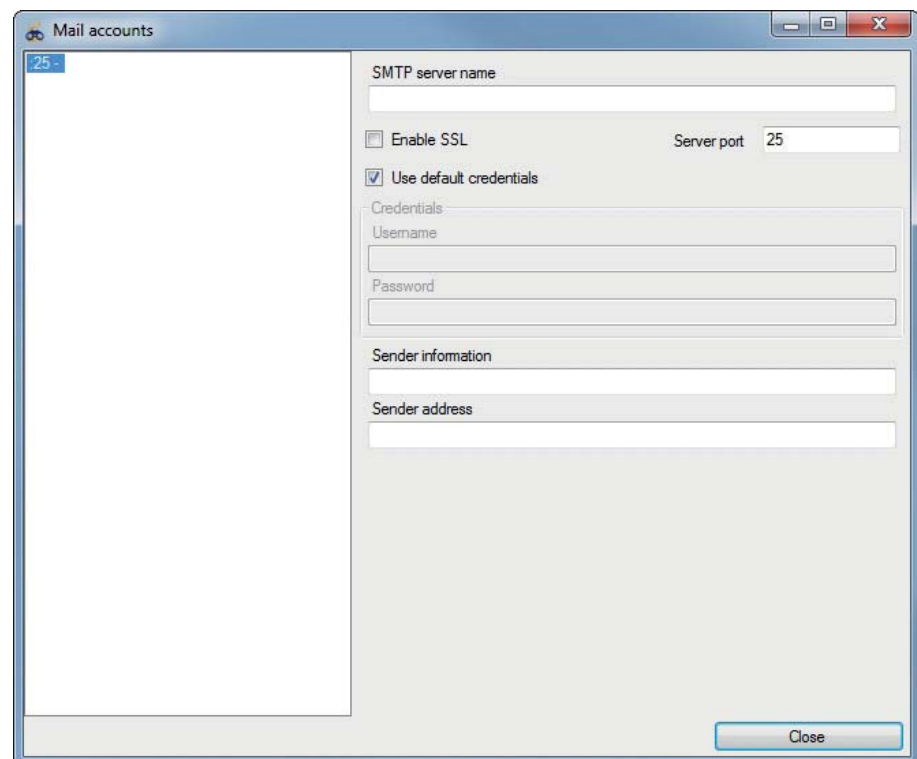

 $\triangleright$  Right click in the left white field to open the central management of "Mail Accounts".

#### **Settings**

- SMTP server name: Name or IP address of the host for SMTP transactions.
- Activate SSL: Use SmtpClient Secure Sockets Layer (SSL) to encrypt the connection.
- Server port: Port for SMTP transactions
- Use standard login information: For authentication on the SMTP server the current Windows login is used.
- User name: User name for the server login.
- Password: Password for the specified user.
- Dispatch information: Name of the sender
- Dispatch address: E-mail address of the sender

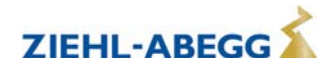

#### **8.5 Visualisation and operation via ZAset NETconVis**

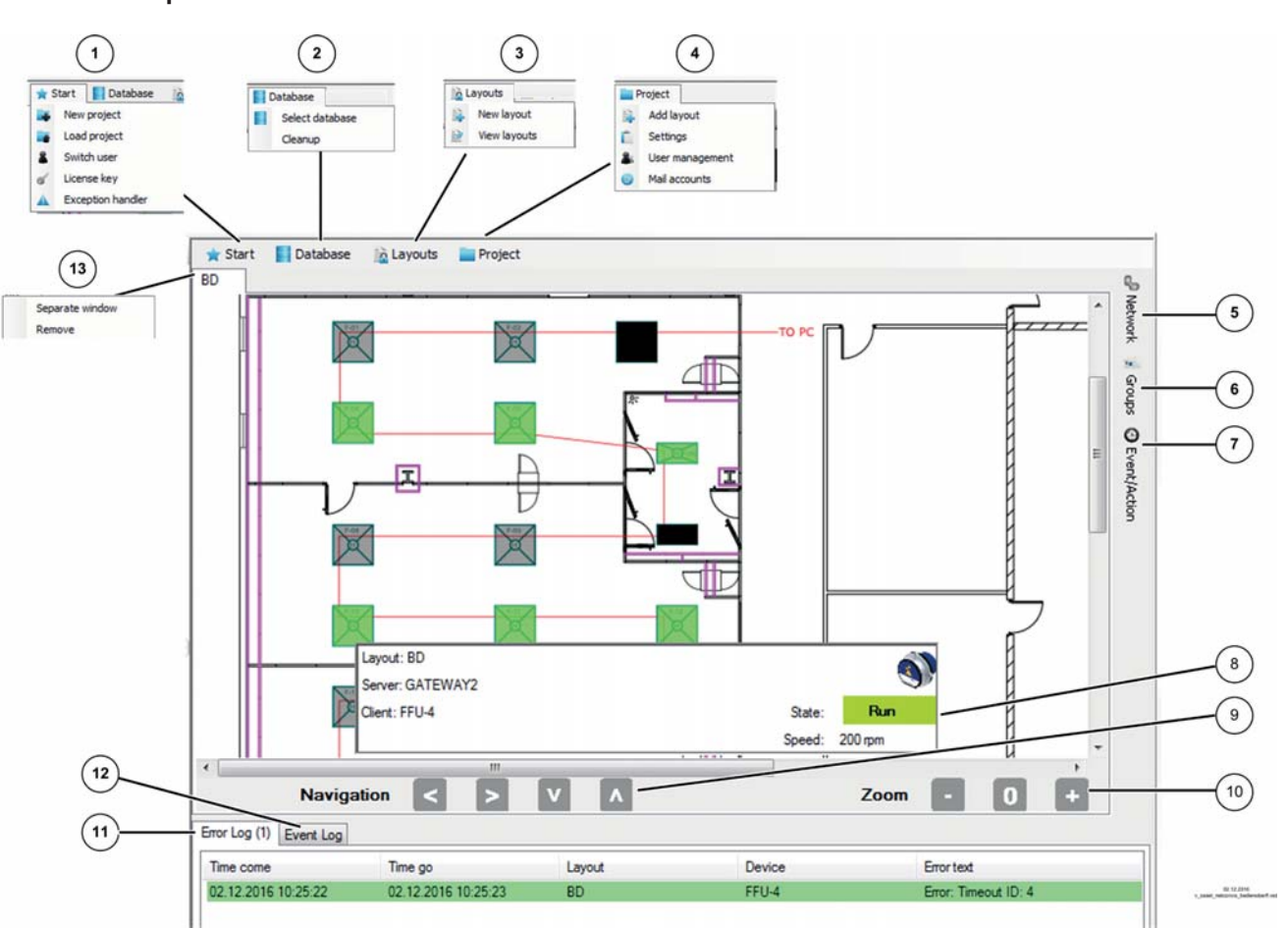

# **8.5.1 Explanation of the screen view**

- 1. Start menu: Manage projects and request licence key
- 2. Database menu: Create and manage database for ZAset NETconVis
- 3. Layouts menu: Import system layouts into database and manage
- 4. Project menu: Allocate a layout to a project, manage status colour settings, user and e-mail accounts
- 5. Network menu: Representation of networks and clients
- 6. Groups: creation of groups and allocation of clients
- 7. Event/action: Create and activate events and actions
- 8. Information on the selected client
- 9. Navigation in the layout

Navigation is also possible via the mouse wheel and the arrow keys on the keyboard.

10. Enlarge layout display: |+|, minimise layout display: |-|, normal view 100 %: |0|

Zoom is also possible via the mouse wheel and key combination of Ctrl+minus sign and Ctrl+plus sign 11. Error protocol: Errors that occur are logged

- 12. Event protocol: Events and actions are logged
- 13. Right click to open context menu

Separate window: Open layout as a copy in a separate window Remove: Remove layout from project

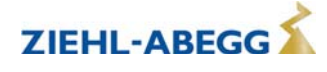

#### **8.5.2 Function menu: Network**

In the "Network" menu, you can display network components and layouts of the project. If networks exist in several layouts, these are shown repeatedly in the corresponding layouts.

#### **Proceed as follows:**

 $\triangleright$  Open the "Network" menu on the right.

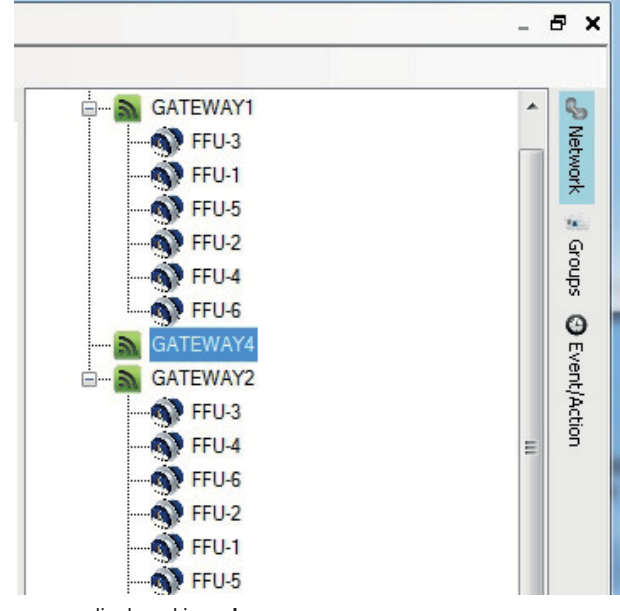

Clients with a communication error are displayed in **red**.

Deactivated clients are displayed in **amber** (see client context menu).

 $\triangleright$  Open context menu for **client** with a right click to make the following settings:

- "Expand all" => tree view
- "Hide all" => tree view
- "Rename" => client
- "Deactivate" => client. Deactivated clients are no longer read cyclically.

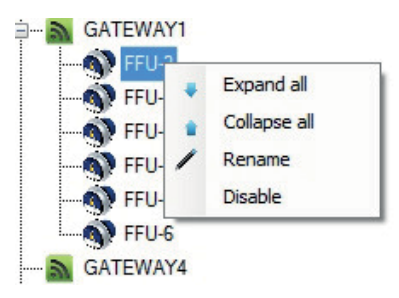

 $\triangleright$  Open context menu for **server** with a right click to make the following settings:

- "Disconnect" => server
- "Expand all" => tree view
- "Hide all" => tree view
- "Rename" => server

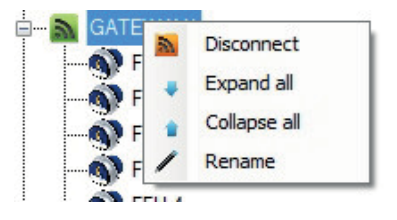

#### **8.5.3 Function menu: Groups**

In the "Groups" menu, you can combine several clients in a group. Clients (members) of a group can, for example, be controlled in parallel with the same default value.

Through grouping, a clearly arranged management system can also be achieved for large systems with a lot of clients.

#### **Proceed as follows:**

 $\triangleright$  Open the "Groups" menu on the right.

 $\triangleright$  Select the "New group" field and enter the name of the group in the next window.

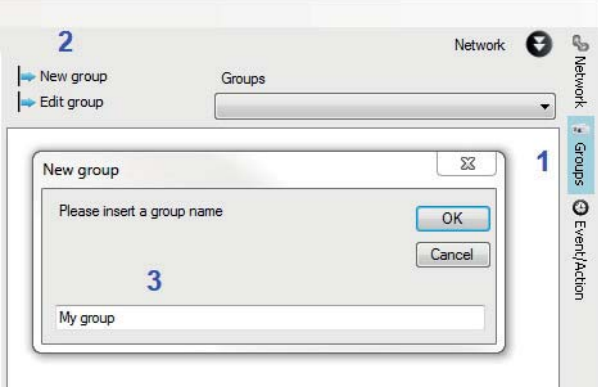

 $\triangleright$  With a single click, mark the client in the layout in colour, and with a double-click accept into the group.

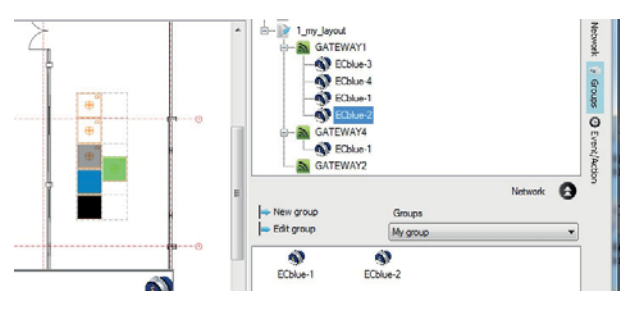

 $\triangleright$  In the case of several groups, select the desired group in the drop-down menu.

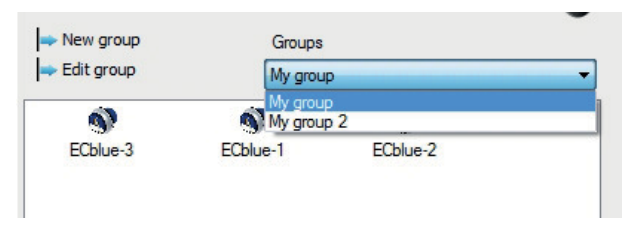

When selecting the group, the members of the group are marked in colour.

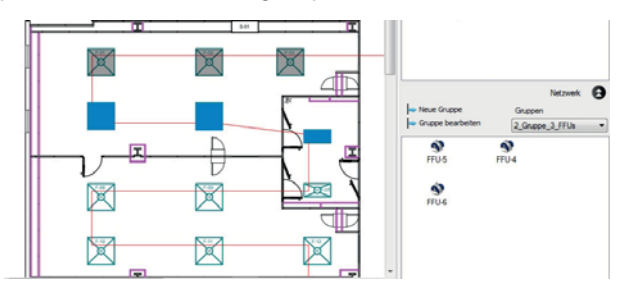

 $\triangleright$  Open the setting via the client or Smart Control with a double-click on a member of the group.

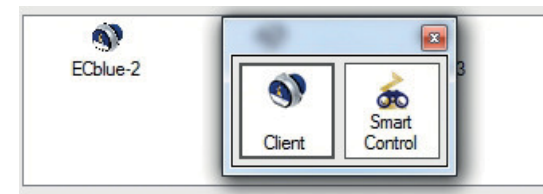

 $\triangleright$  Select the desired setting option via the client or Smart Control.

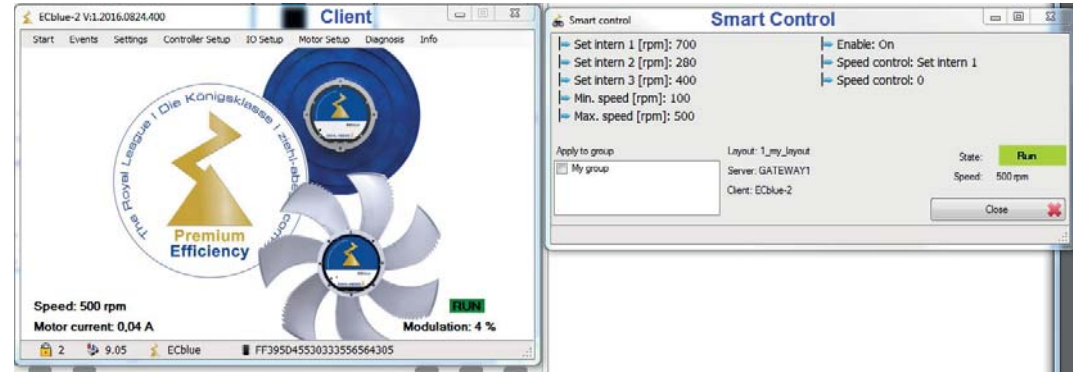

 $\triangleright$  Delete a group member with a right-click if necessary.

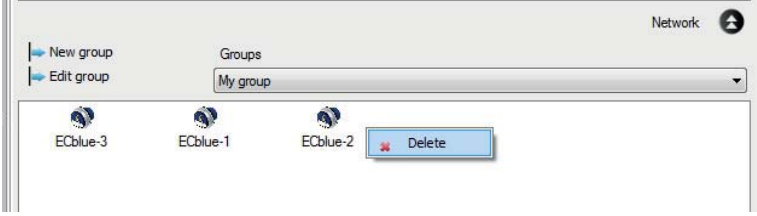

 $\triangleright$  Rename or delete groups if necessary, to do so select "Process group" field.

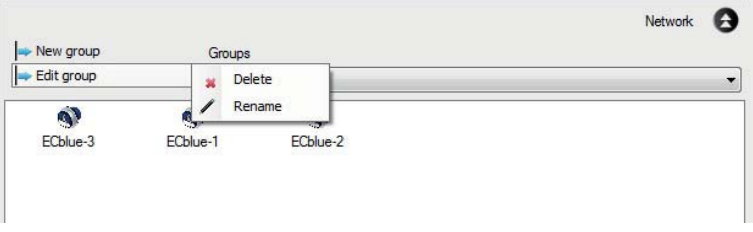

 $\triangleright$  With a click on the network arrows (on the right) show or hide the network menu.

Network hidden

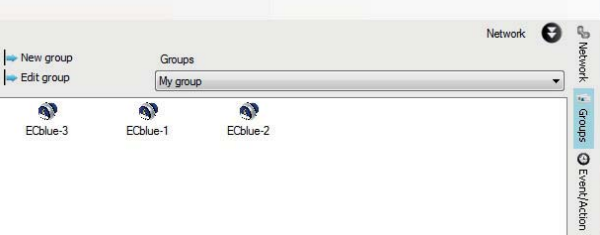

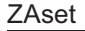

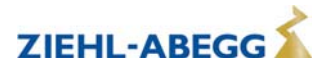

#### Network shown

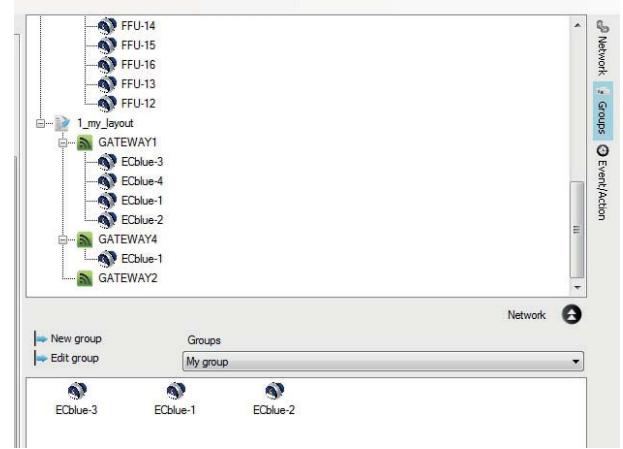

#### **Example of control of two groups with three fans each**

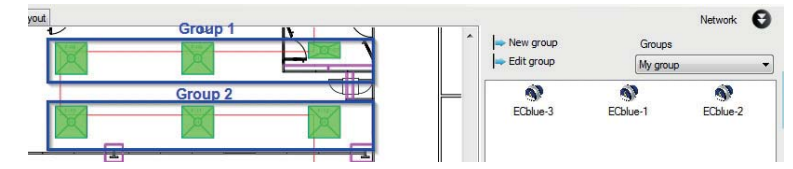

Group 1\_ FFU-1, FFU-2, FFU-3 Group 2\_ FFU-4, FFU-5, FFU-6

 $\triangleright$  Click on one group member and select setting option, e.g. via Smart Control.  $\triangleright$  Put a tick by the "Accept for group" field if the default is to be made for the whole group.

Example of  $|$ enable: From the whole group.

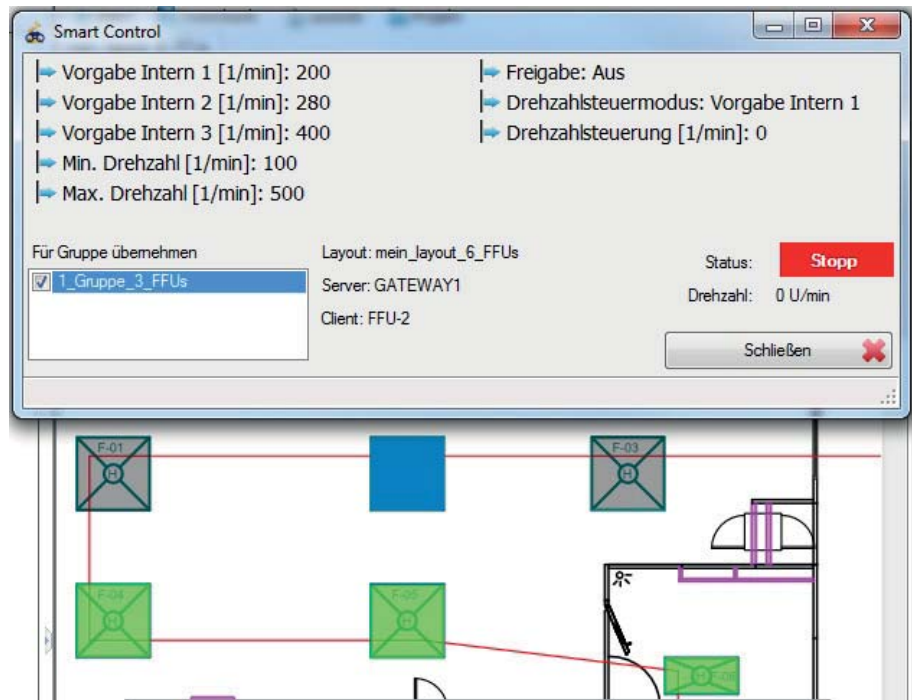

The group member who the settings are made under is coloured blue.

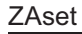

#### **Information**

In order, e.g. for a default value to have an effect on all the clients of a group, you must make the same basic settings for each client.

For example, if all the clients of a group are to follow the "Set Intern 1" setting, you must programme the "speed control mode" to "Set Intern 1" for each client in the controller set-up.

#### **8.5.4 Function menu: Event/action**

NETconVis@ZAset works with events and actions, and you can allocate several actions to each event.

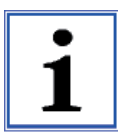

#### **Information**

This description is aimed at users with a good knowledge of the MODBUS RTU protocol. MODBUS RTU communication details are not part of this document.

#### **8.5.4.1 Create event**

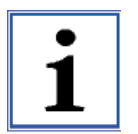

#### **Information**

Events are carried out (trigger actions) if a certain defined state occurs in the system (event triggered). If the state reoccurs, the event is repeated.

#### **Proceed as follows:**

- $\triangleright$  Open "Event/action" menu on the right.
- $\triangleright$  Select "New event" field.
- $\triangleright$  Enter the name of the event in the next window and confirm with "OK".

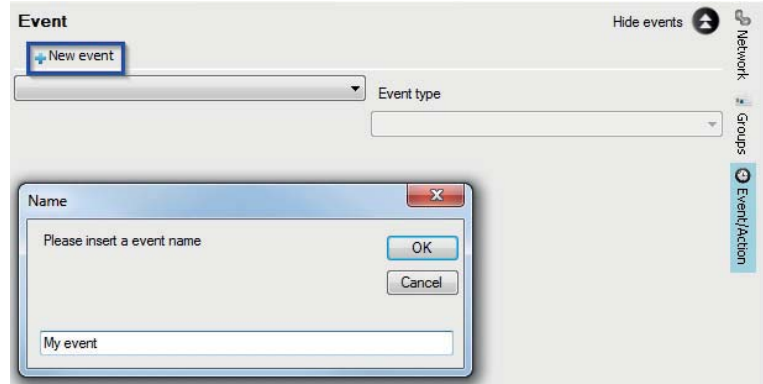

- $\triangleright$  Select the event created in the drop-down menu.
- $\triangleright$  Select "Delete" event, "Rename" event or "New event" if necessary.

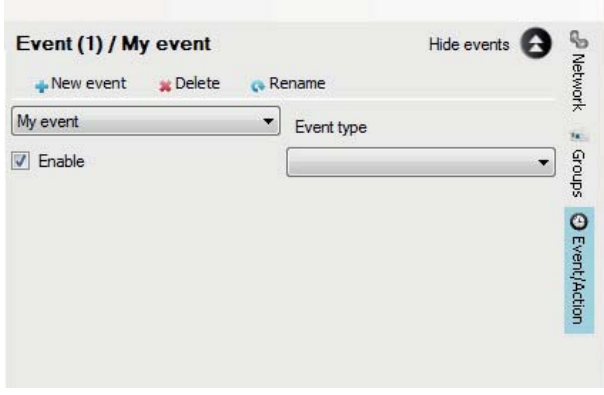

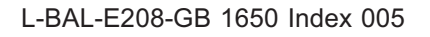

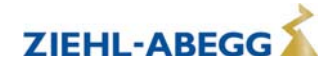

 $\triangleright$  Select desired Event type "Read MODBUS register" or "Time event" in the drop-down menu.

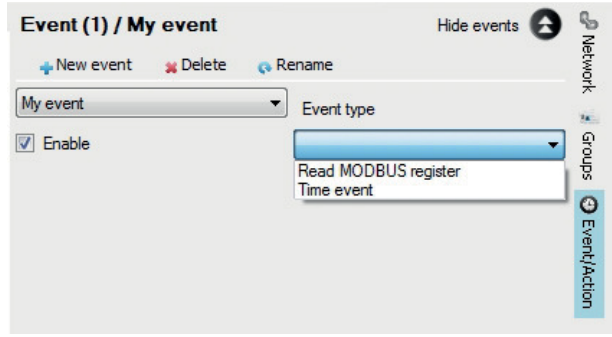

- $\triangleright$  Tick "Enable" to activate an event. Only if it is ticked, is the event monitored!
- $\triangleright$  Remove "Enable" tick to deactivate the event.

 $\triangleright$  Accept change of approval status with the then additionally appearing "Save" field.

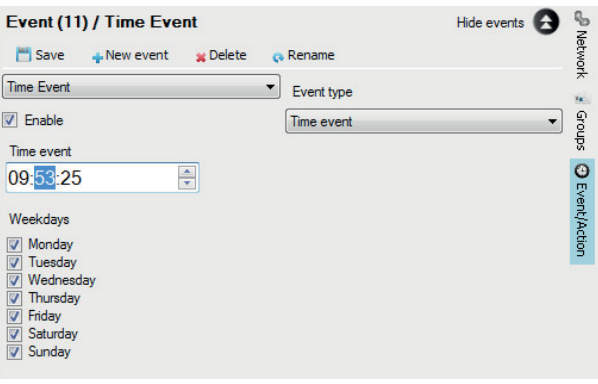

#### **Event type: Read MODBUS register**

This event reads a MODBUS register comparing it to a reference value. The event supports only the individual value query of a MODBUS ID in an existing subnet, with coil, input and holding register being supported.

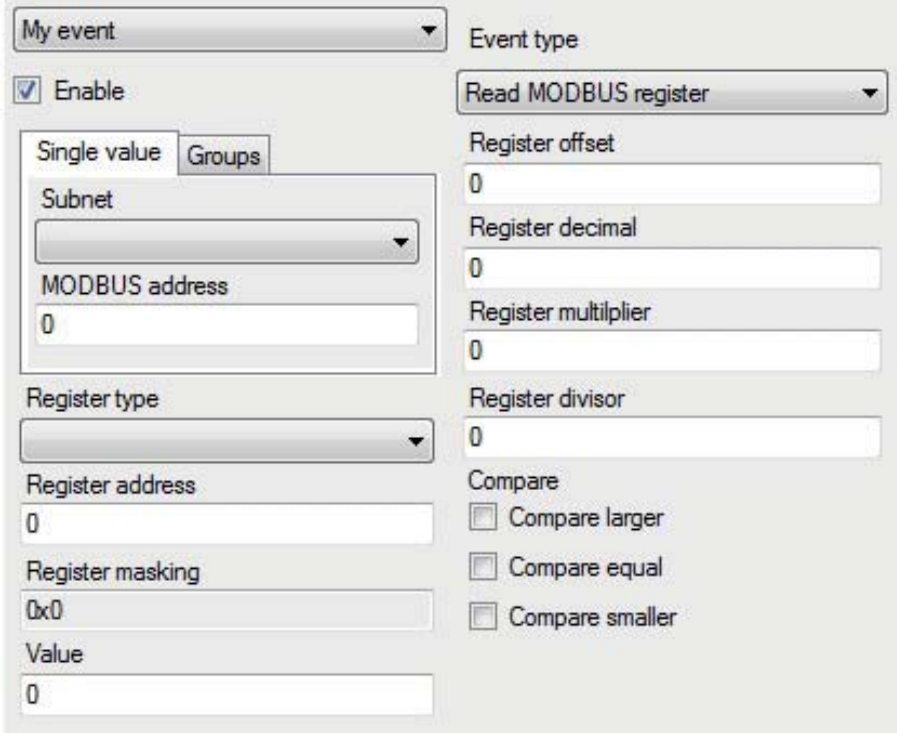

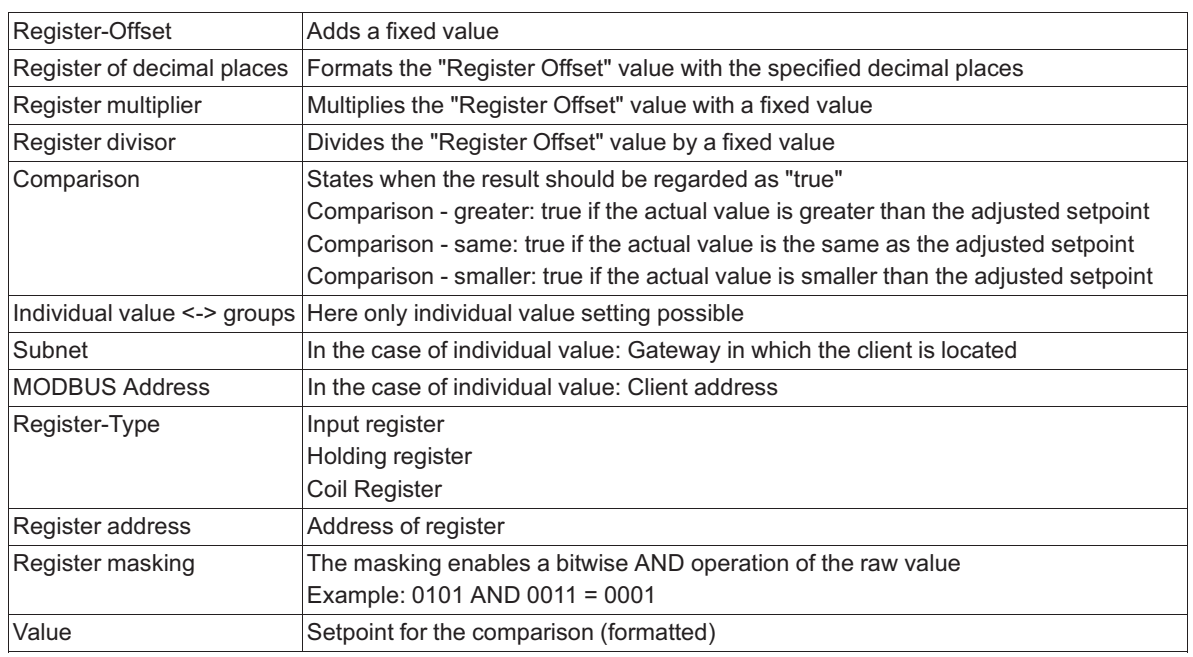

#### **Setpoint setting for register comparison**

#### **The raw value is formatted in the following sequence:**

- 1. Masking
- 2. Offset
- 3. Multiplier
- 4. Divisor
- 5. Decimal places

#### **Event type: Time event**

The time event is triggered at the time stated, the current system time being used as a reference.

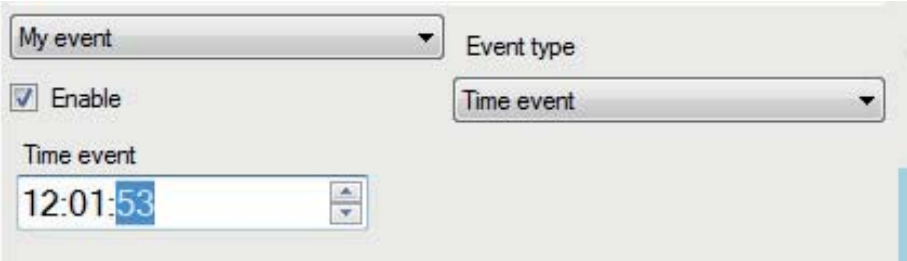

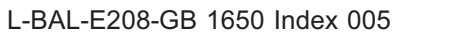

#### **8.5.4.2 Create action**

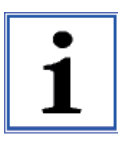

#### **Information**

Actions for a certain event are performed once only when a certain state arises. If an error occurs in an action, this action is not repeated.

#### **Proceed as follows:**

 $\triangleright$  In the event field, show entry field for actions through "Show actions".

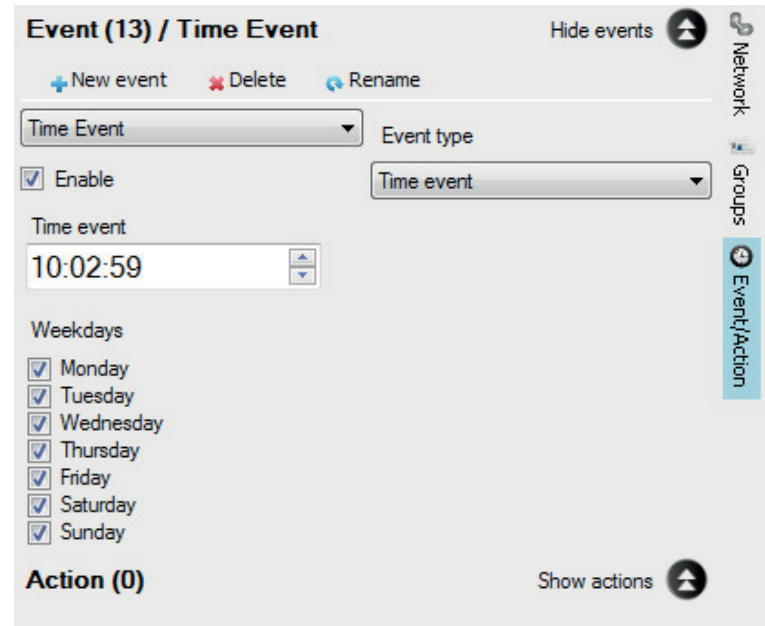

- $\triangleright$  Select "New action" field.
- $\triangleright$  Enter the name of the action in the next window and confirm with "OK".

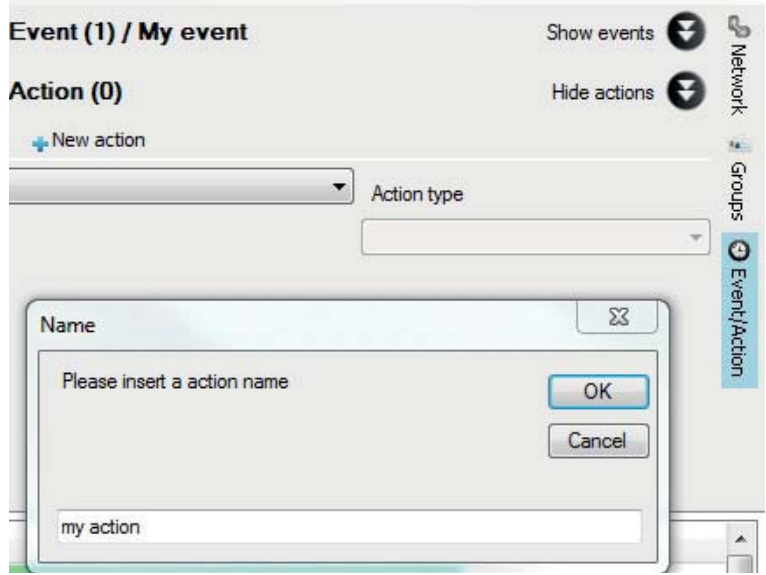

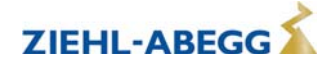

- $\triangleright$  Select the action created in the drop-down menu.
- $\triangleright$  Select "Delete" action, "Rename" action or "New action" if necessary.

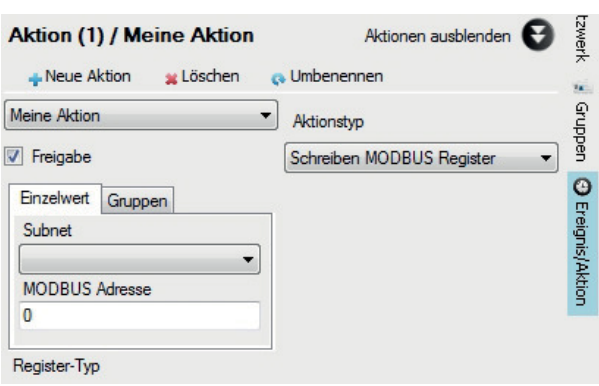

 $\triangleright$  Select desired action type "Write MODBUS register" or "Send mail" in the drop-down menu.

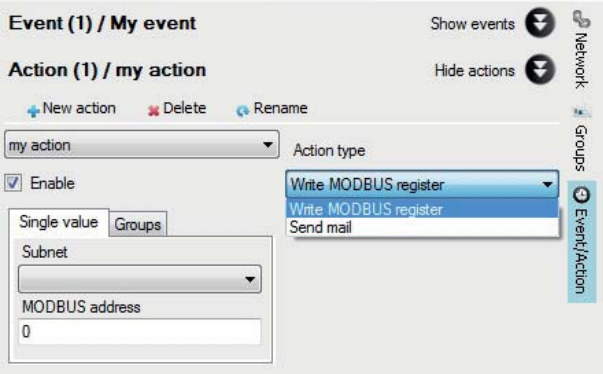

 $\triangleright$  Tick "Enable" to activate an action.

- $\triangleright$  Remove "Enable" tick to deactivate the action.
- $\triangleright$  Accept change of approval status with the then additionally appearing "Save" field.

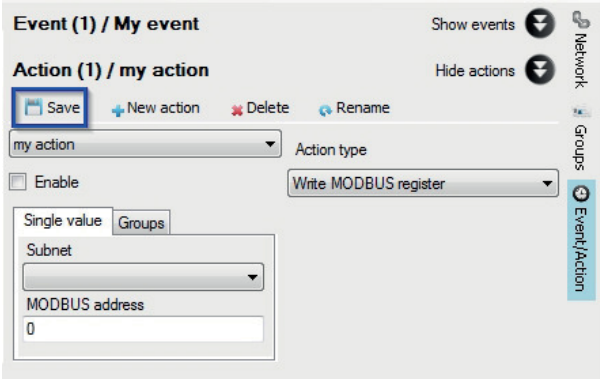

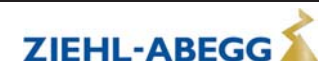

#### **Action type: Write MODBUS register**

Writes a value in the specified MODBUS register of a MODBUS ID or group, with the coil and holding register being supported.

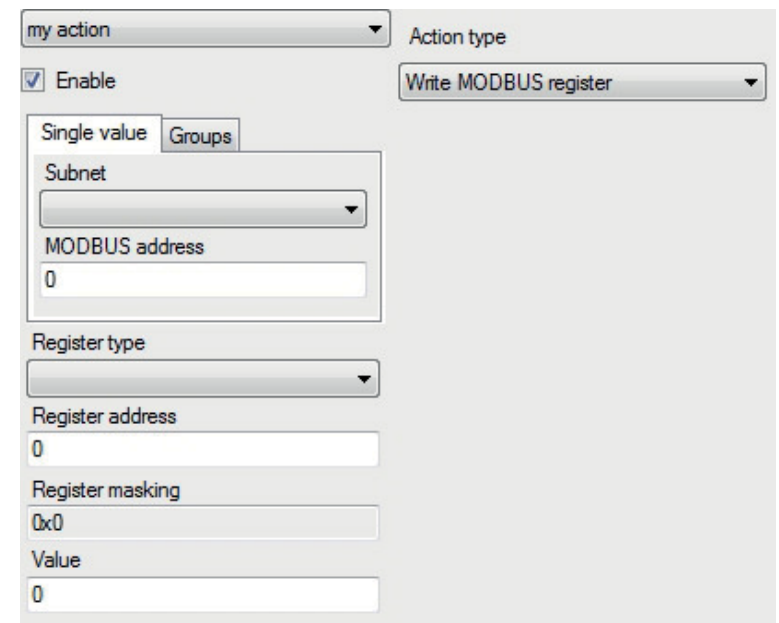

#### **Settings**

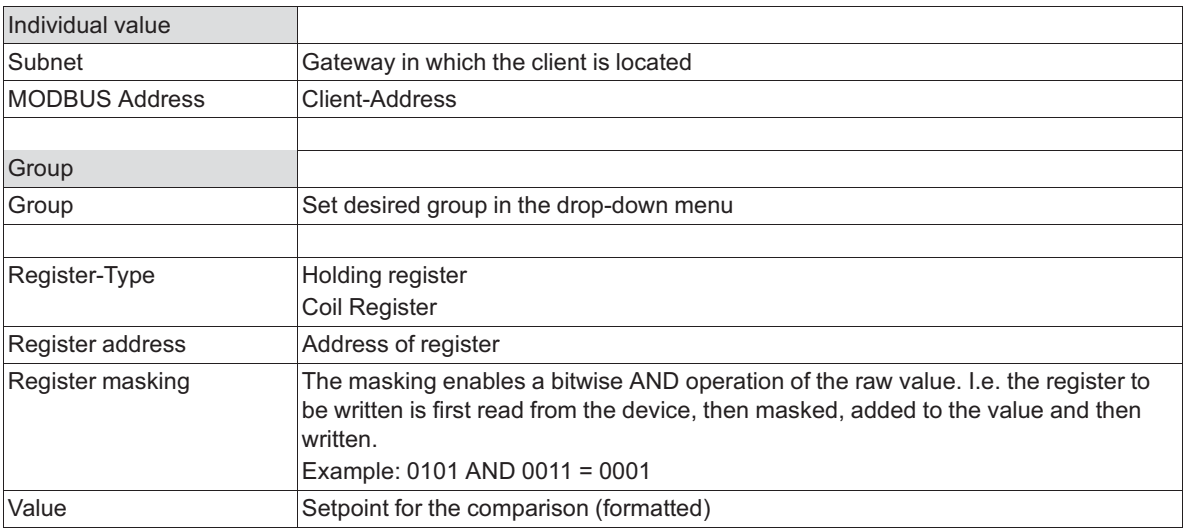

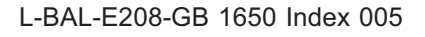

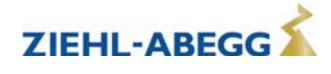

#### **Action type: Send mail**

For automatic e-mails to able to be sent, you must first set up an e-mail account (see chapter "Mail Accounts").

#### **Proceed as follows:**

 $\triangleright$  SMTP server name: Set previously defined e-mail server in the drop-down menu.  $\triangleright$  Address: Right click in the white field and enter the e-mail address under "New".

 $\triangleright$  Enter your subject and message according to individual requirements.

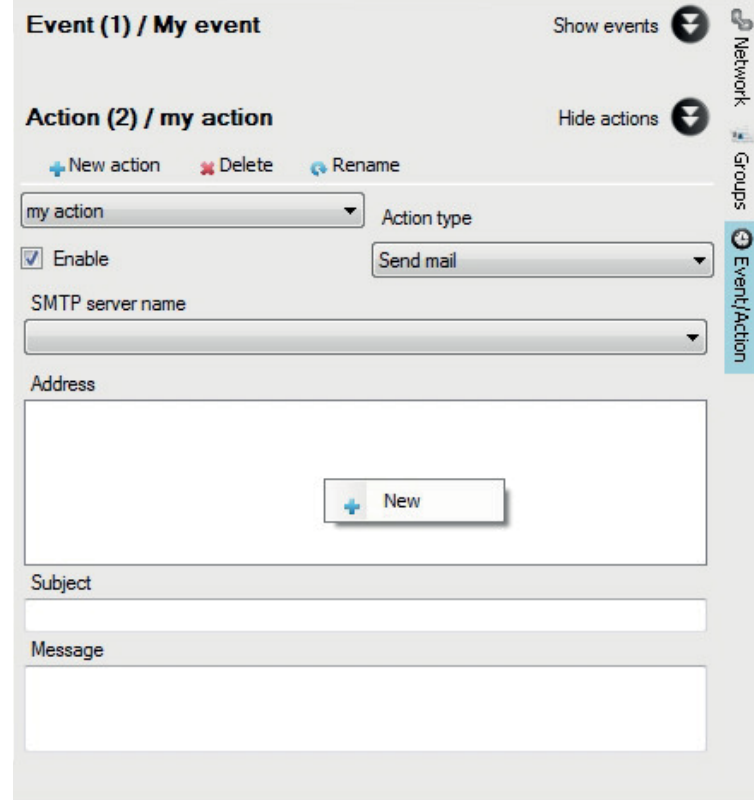

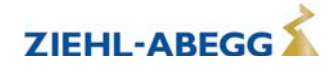

#### **8.5.5 Setting via Smart Control**

There are two options for the visualisation of operating states and for setting individual clients. The option via "Smart Control " is described below.

#### **Proceed as follows:**

 $\triangleright$  Move the mouse cursor over a client, a separate window will open with the following information:

- Layout designation
- Server Name
- Client Name
- Status: In process or stop
- Speed or fan level (according to device type)

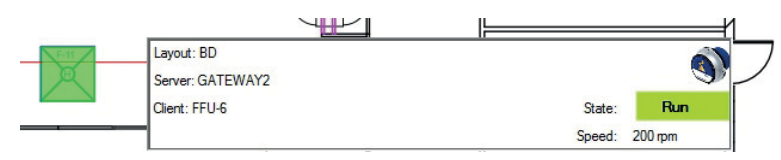

 $\triangleright$  Click on a client, this is marked in colour and both setting options are displayed.

- 1. Client (for operation see chapter "Add client")
- 2. Smart Control

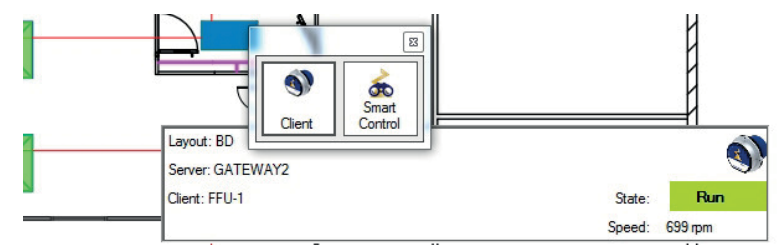

 $\triangleright$  Double click on Smart Control

With Smart Control you can make the most important settings for a client and accept these for the whole group

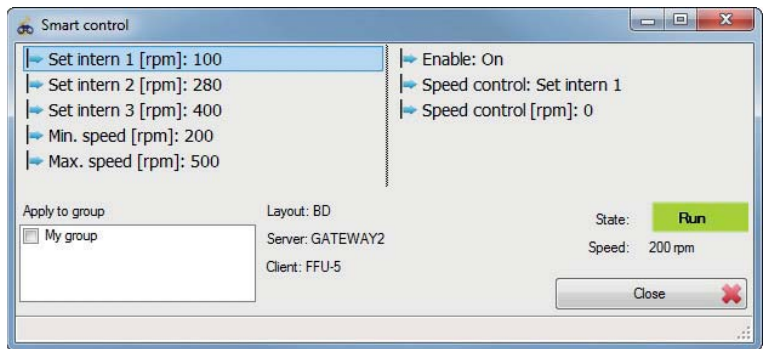

The available settings are device-dependent

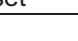

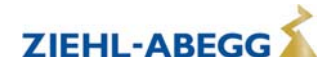

- $\triangleright$  Click on desired parameter, make the setting and confirm with "OK".
- $\triangleright$  If the settings for a whole group are to be accepted, first tick the "Accept for group" and then make the settings.

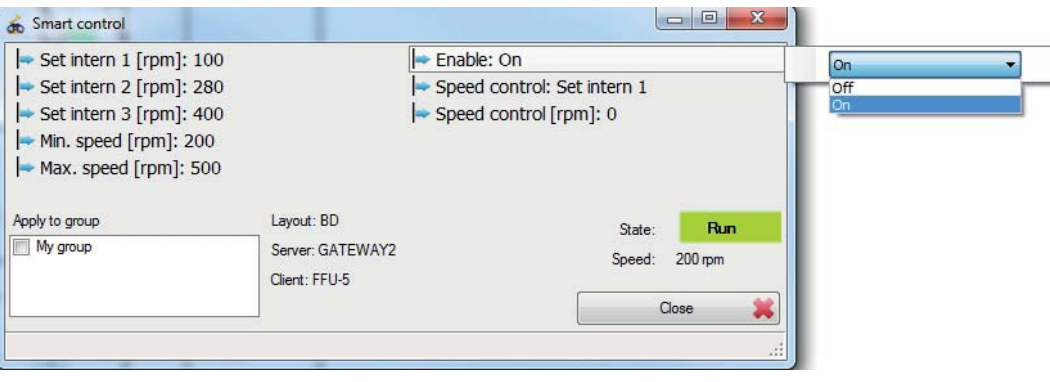

#### **8.5.6 Protocols**

#### **8.5.6.1 The error protocol**

The error protocol documents all errors occurring in the networks. It documents when the error occurred and when the error no longer exists. In addition, the layout concerned, the client concerned and error text are documented.

#### **Proceed as follows:**

 $\triangleright$  Click on an entry to highlight the client in the layout in colour.

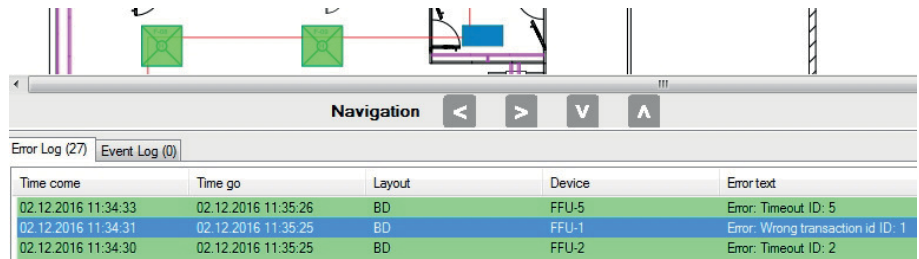

 $\triangleright$  Double click on the entry to open the setting options for the client.

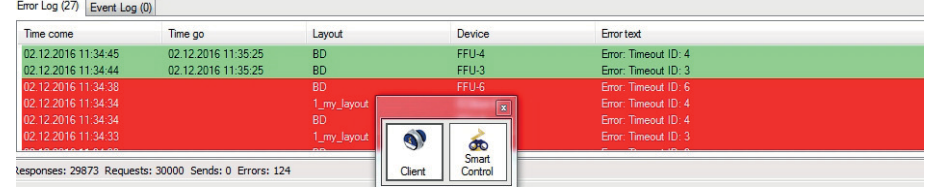

 $\triangleright$  Click on any entry to open the context menu.

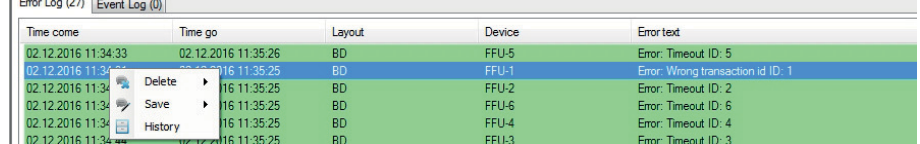

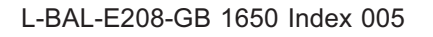

- All: Delete all entries in the protocol
- Selected: Delete all marked entries in the protocol
- All good ones: Delete all entries where an error no longer occurs

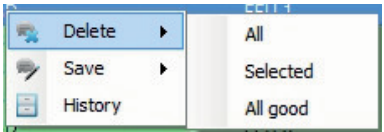

 $\triangleright$  Select desired category under "Save":

- All: Save all entries in the protocol
- Selected: Save all marked entries in the protocol

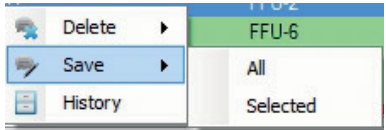

 $\triangleright$  Open table with all error messages under "History" and save if necessary.

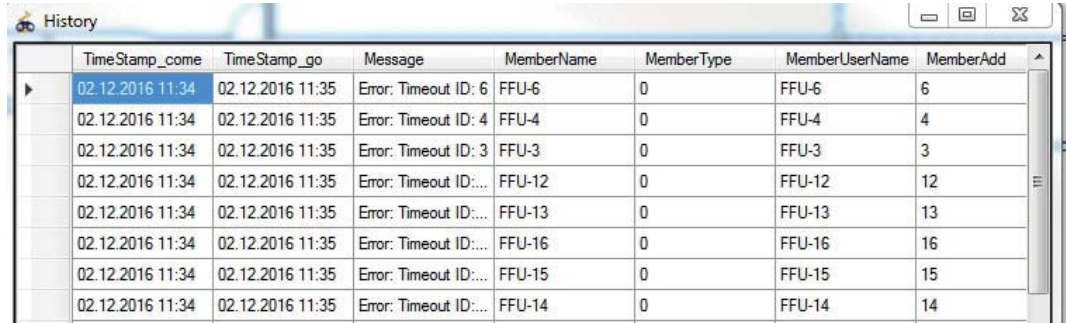

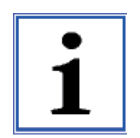

#### **Information**

Deleting error messages only affects the display, the entries are preserved in the database (see chapter "Clean up database").

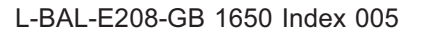

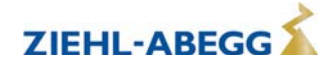

#### **8.5.6.2 The event protocol**

The event protocol documents all events, the execution of subsequent actions and whether the events and actions led to an error.

All events and actions are documented with a time stamp. If an error occurs in the event or action, the error text is also included in the documentation.

#### **Proceed as follows:**

 $\triangleright$  Click on any entry to open the context menu.

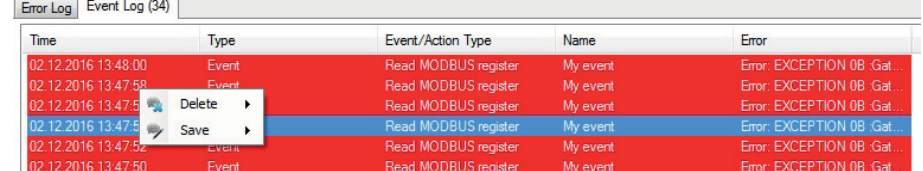

 $\triangleright$  Select desired category under "Delete":

- All: Delete all entries in the protocol
- Selected: Delete all marked entries in the protocol

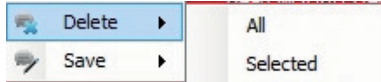

 $\triangleright$  Select desired category under "Save":

- All: Save all entries in the protocol
- Selected: Save all marked entries in the protocol

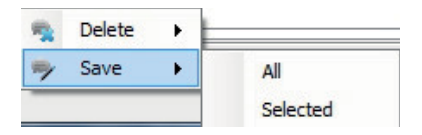

# **9 Managing projects**

#### **9.1 Saving and loading projects**

The settings (server connections, created clients and their settings) made with the program can be saved as a project file [\*.portproj].

To do this, open File and select the save function or use the save icon in the menu bar (shortcut Ctrl+S).

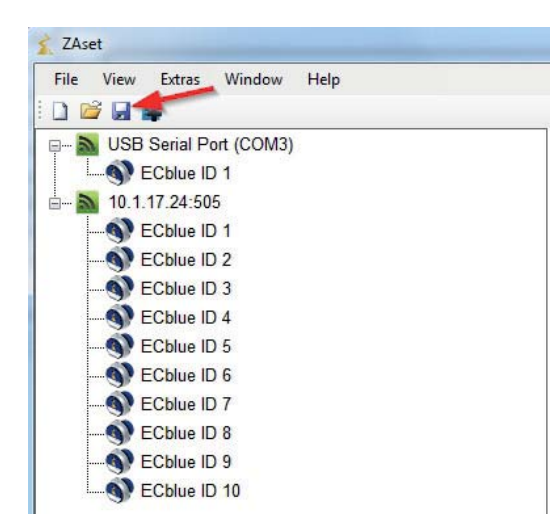

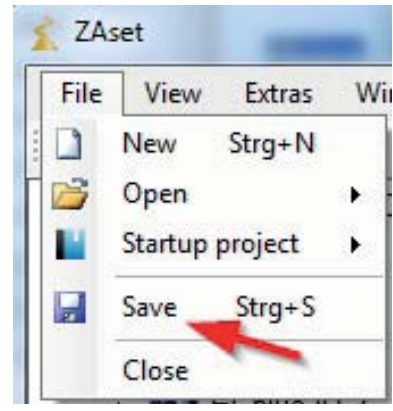

A saved project can be opened again by File.

After opening, you must confirm the setup of the server connections.

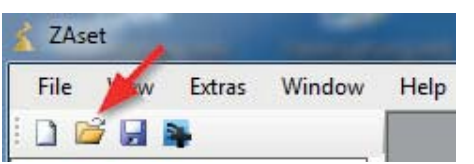

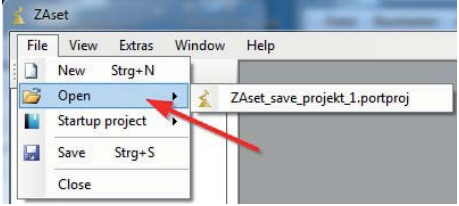

The server must be reconnected after a voltage interruption!

#### **9.2 Autostart Project**

A project can be started automatically at program start of the ZAset software. To do this, set the desired file that was saved previously under Set autostart project.

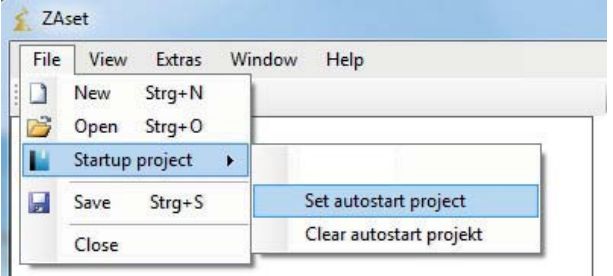

After the program start, you must merely confirm the setup of the server connections. The selected Autostart project can be removed again under Clear autostart project.

62/67

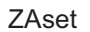

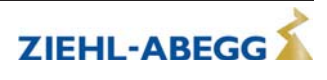

# **10 View**

#### **10.1 On-Screen-Keyboard**

A virtual keyboard for touch screen devices can be faded in via Display on-screen keyboard.

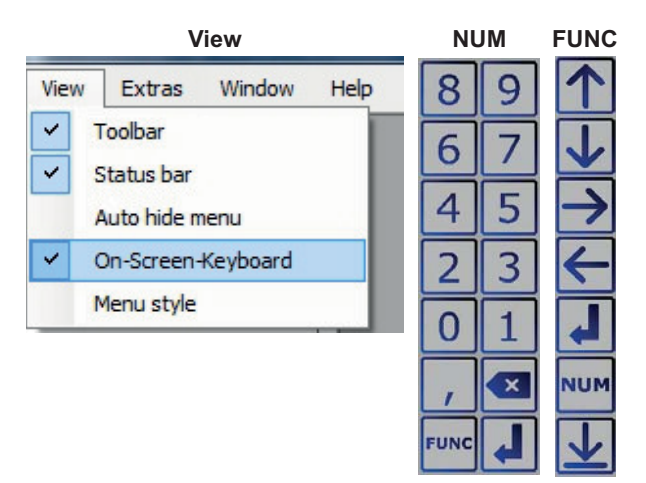

# **11 Extras / Options**

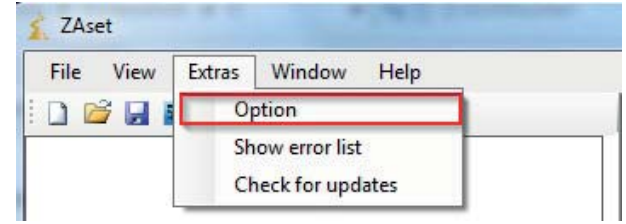

The following settings can be made under Extras / Options: Language Updates Proxy

#### **11.1 Setting language**

Select language with a left click and confirm with OK.

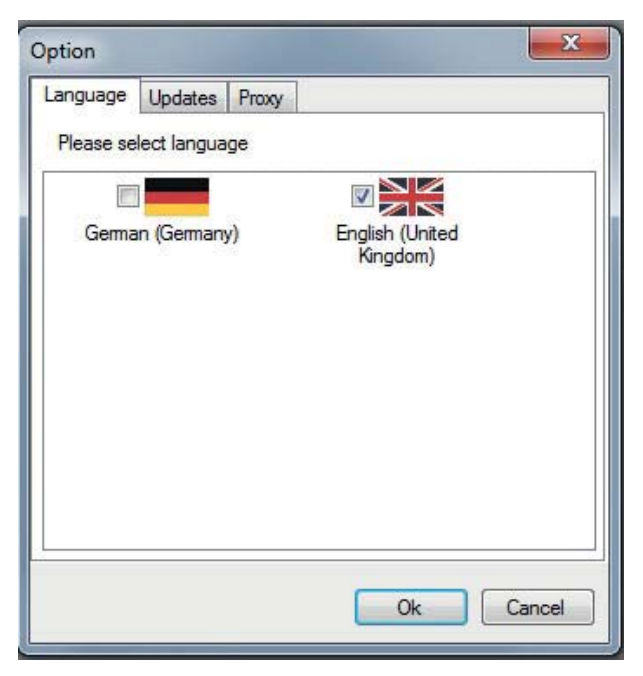

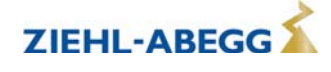

#### **11.2 Setting updates**

If no automatic updates are wanted, the function "Use automatic update" can be deactivated.

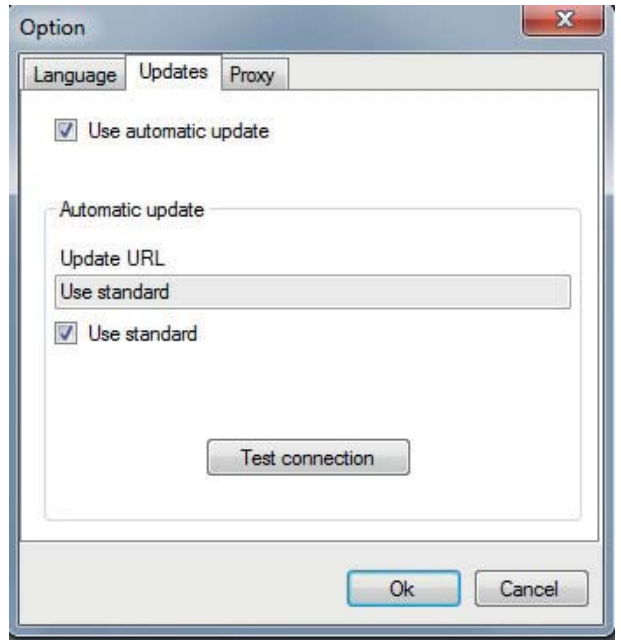

An alternative update path can be saved under "Update URL". The connection to the update server is checked with the **Test connection** button. Please check the proxy settings if there are problems with the test.

#### **11.3 Setting proxy**

The program uses the system proxy settings as standard. Any settings can be saved to the proxy after deactivating the "Use system proxy settings" menu item.

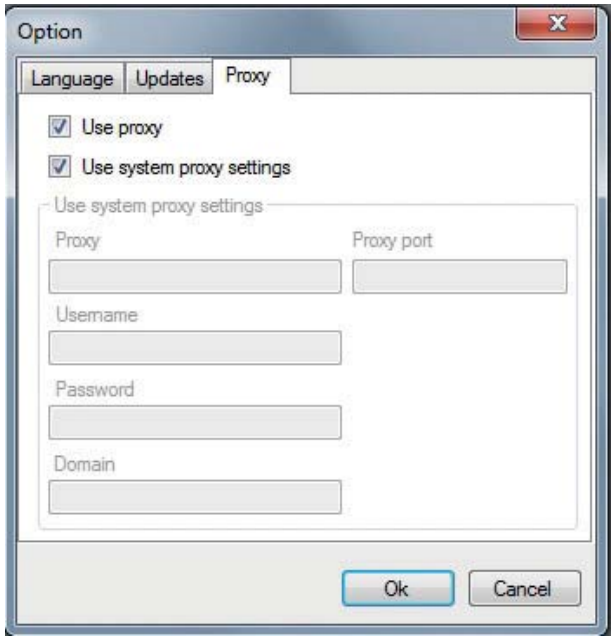

All settings are saved encrypted.

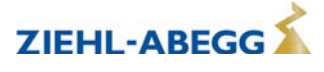

# **12 Enclosure**

#### **12.1 Function extension and version of software**

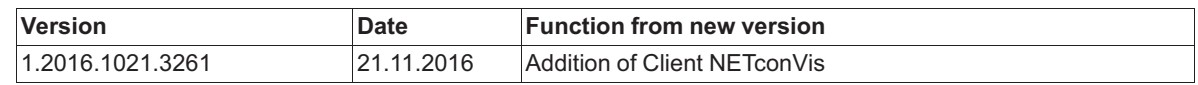

" For version display, see "Help" menu under "Info..."

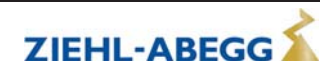

# **12.2 Index**

### **A**

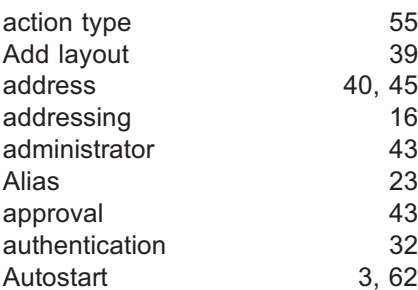

# **C**

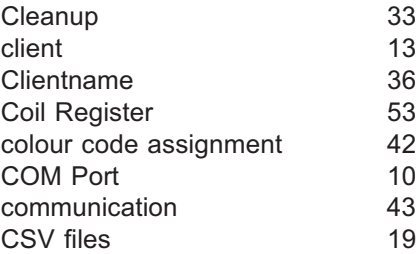

# **D**

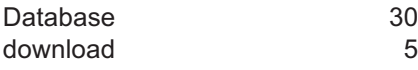

# **E**

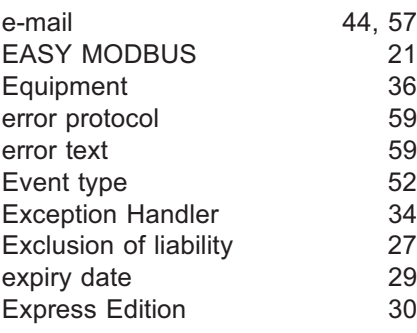

# **F**

File Explorer 24<br>formatting 23 formatting

# **G**

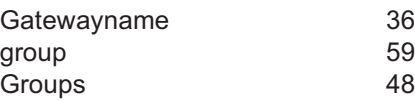

# **H**

Holding register 53

# **I**

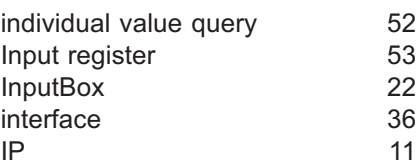

# **K**

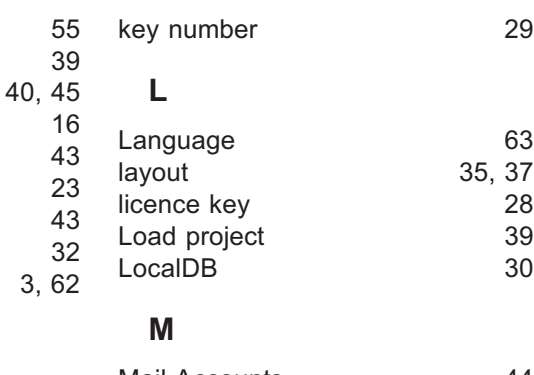

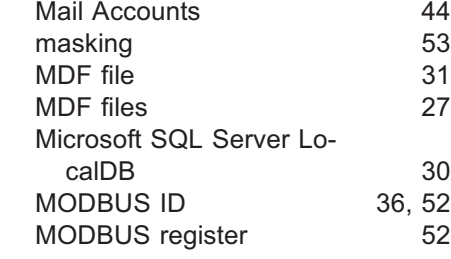

# **N**

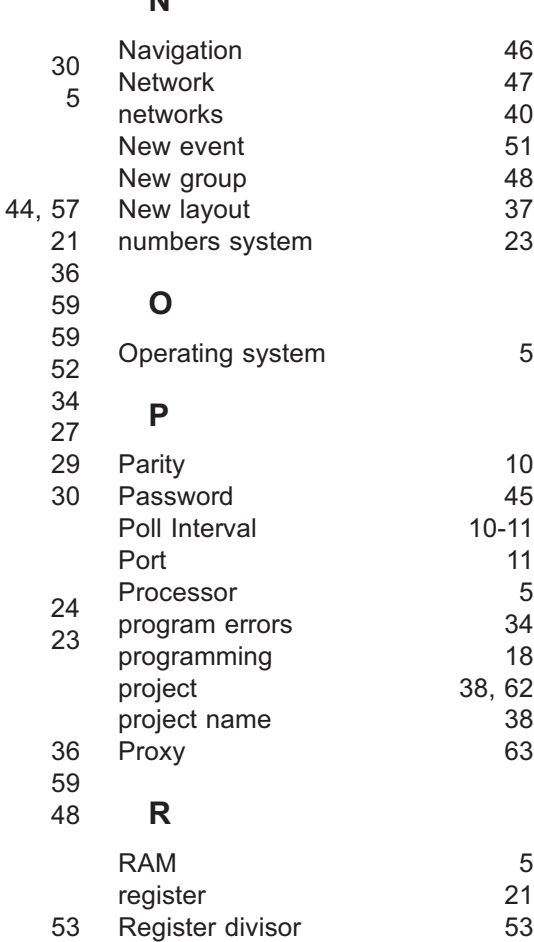

Register masking Register multiplier Register Offset remote maintenance

Resolution rights

# **S**

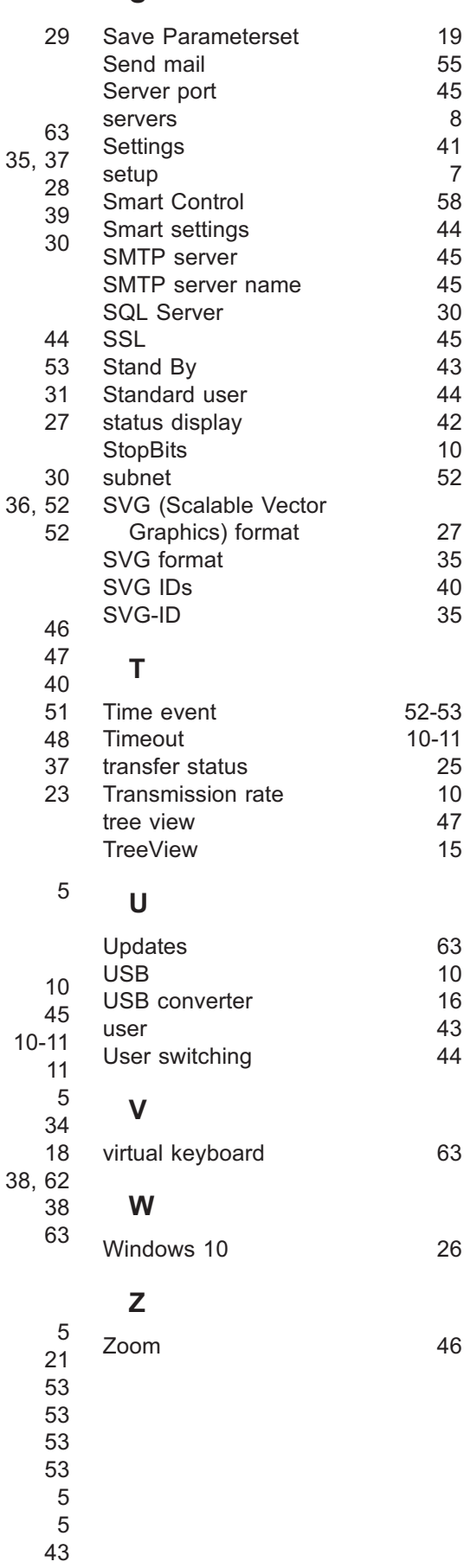

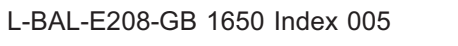

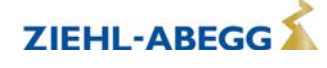

# **12.3 Manufacturer reference**

Our products are manufactured in accordance with the relevant international regulations. If you have any questions concerning the use of our products or plan special uses, please contact:

> **ZIEHL-ABEGG SE Heinz-Ziehl-Straße 74653 Künzelsau Telephone: +49 (0) 7940 16-0 Telefax: +49 (0) 7940 16-504 info@ziehl-abegg.de http://www.ziehl-abegg.de**

#### **12.4 Service information**

If you have any technical questions while commissioning or regarding malfunctions, please contact our technical support for control systems - ventilation technology.

**phone: +49 (0) 7940 16-800 Email: fan-controls-service@ziehl-abegg.de**

Our worldwide contacts are available in our subsidiaries for deliveries outside of Germany, see www.ziehl-abegg.com.

If you make returns for inspections or repairs we need certain information in order to facilitate focused trouble shooting and fast repair. Please use our repair ticket for this. It is provided to you after you have consulted our support department.

In addition, you can download it from our homepage. Support - Downloads - General documents.

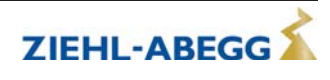